# 사용 설명서 **TOC 분석기 CA79**

미량 범위의 총유기탄소(TOC) 측정 강력한 컴팩트 계기

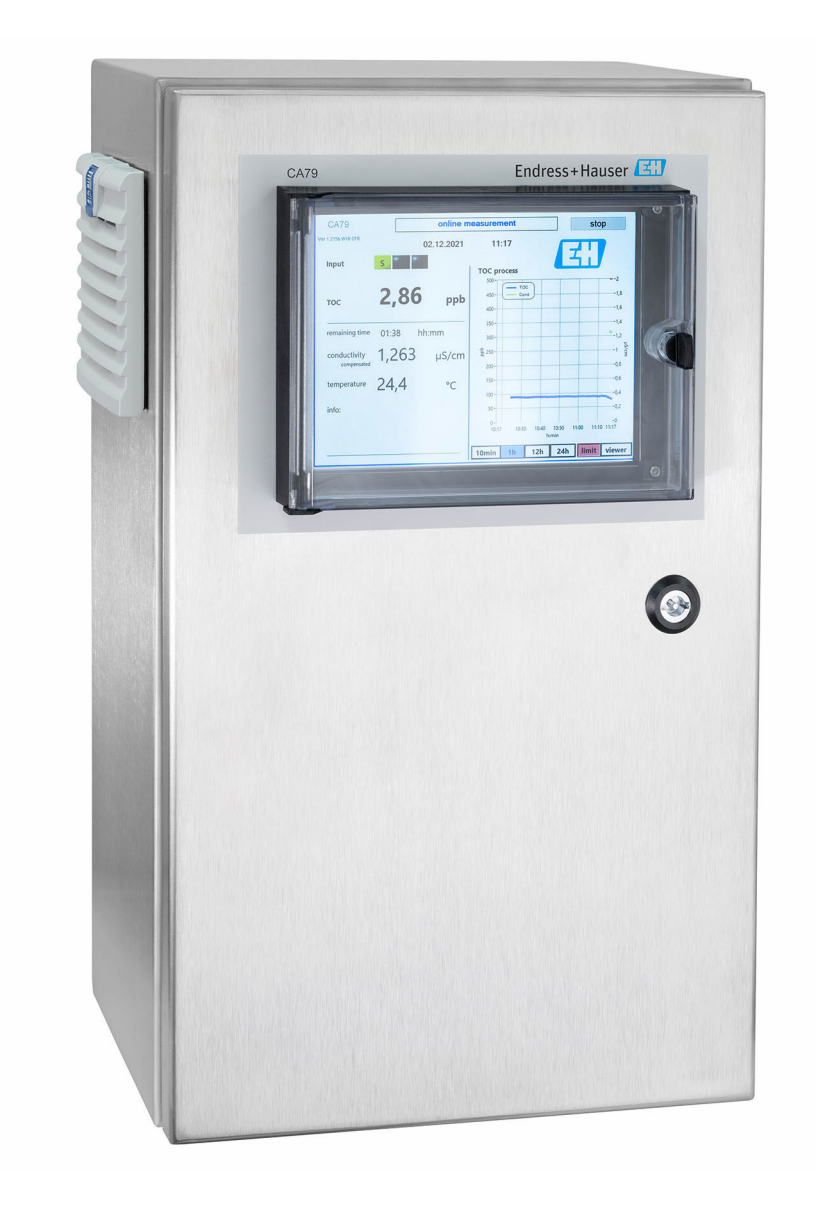

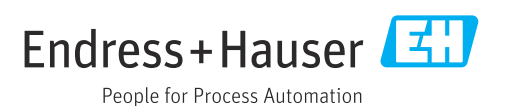

## 목차

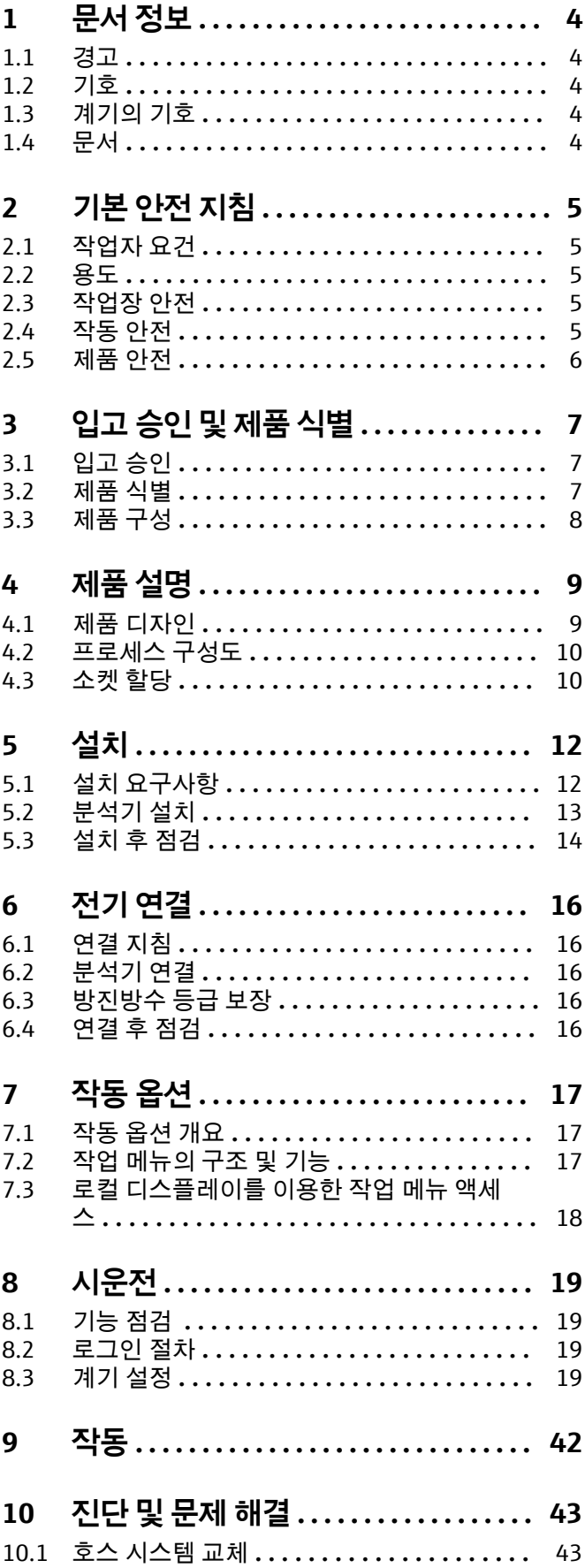

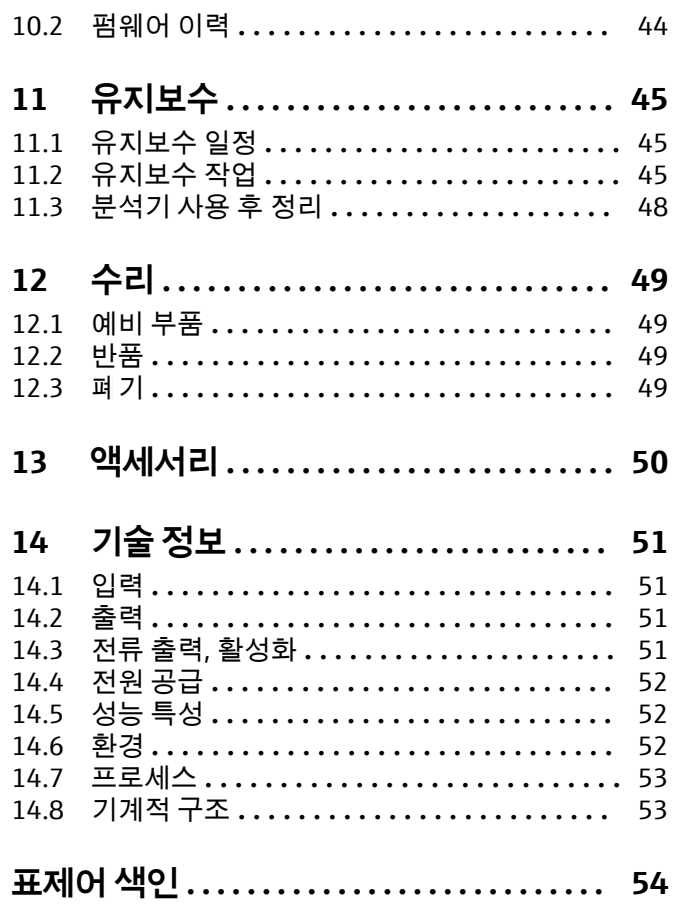

<span id="page-3-0"></span>**1 문서 정보**

## **1.1 경고**

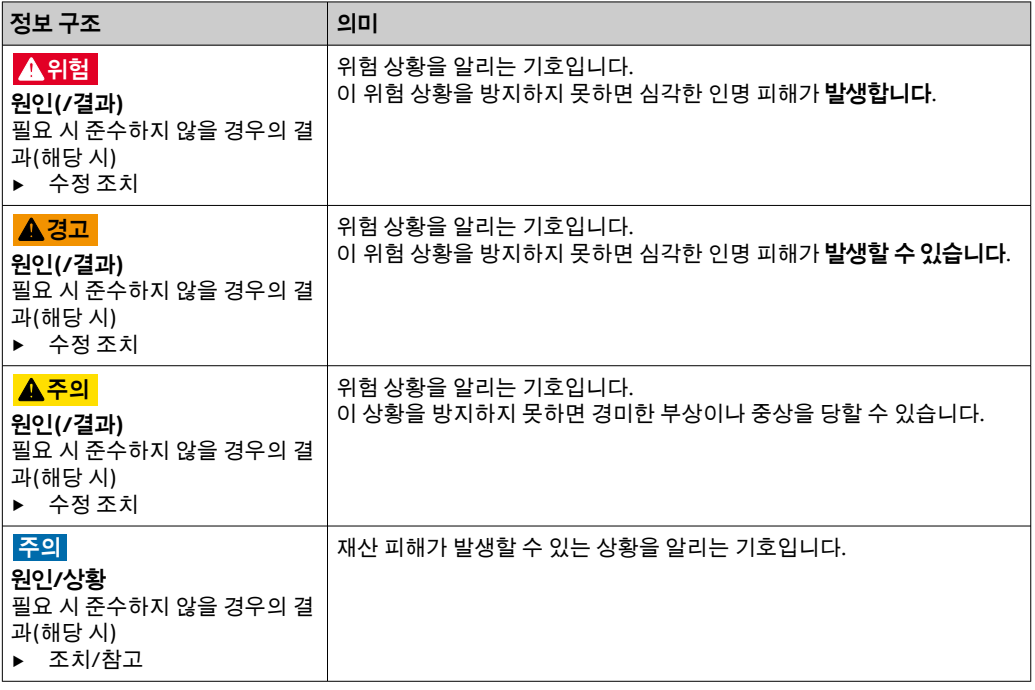

## **1.2 기호**

- $\mathbf{d}$ 추가 정보, 팁
- $\blacktriangledown$ 허용 또는 권장됨
- $\mathbf x$ 허용 또는 권장되지 않음
- $\square$ 계기 설명서 참조
- $\mathbf{B}$ 페이지 참조
- $\boxed{2}$ 그래픽 참조
- 한 단계의 결과

## **1.3 계기의 기호**

 $\mathbb{A}\text{-}\mathbb{B}$ 계기 설명서 참조

## **1.4 문서**

다음 설명서는 이 사용 설명서를 보완하며, 인터넷 제품 페이지에서 찾을 수 있습니다. 기술 정보 TOC 분석기 CA79, TI01623C

## <span id="page-4-0"></span>**2 기본 안전 지침**

## **2.1 작업자 요건**

- 측정 시스템의 설치, 시운전, 작동 및 유지보수는 숙련된 기술 인력만 수행할 수 있습니 다.
- 기술 인력은 플랜트 오퍼레이터로부터 지정된 작업을 수행하기 위한 허가를 받아야 합 니다.
- 전기 연결은 전기 기술자만 수행할 수 있습니다.
- 기술 인력은 이 사용 설명서의 내용을 읽고 숙지해야 하며, 사용 설명서에 명시된 지침 을 준수해야 합니다.
- 측정 개소의 오류는 허가 받은 숙련 인력만 수정할 수 있습니다.

사용 설명서에서 다루지 않는 수리는 제조사 현장이나 서비스 부서에서 직접 수행되 어야 합니다.

### **2.2 용도**

이 분석기는 다음 조건을 충족하는 초순수 작업에서 총유기탄소를 측정하는 데 사용됩니 다.

- 전도도 < 2 µS/cm
- pH 범위: 중성

지정된 용도 이외의 목적으로 기기를 사용하면 인력과 전체 측정 시스템의 안전을 위협 할 수 있으므로 허용되지 않습니다.

지정되지 않은 용도로 사용하여 발생하는 손상에 대해서는 제조사가 책임을 지지 않습니 다.

### **2.3 작업장 안전**

사용자는 다음과 같은 안전 조건을 준수할 책임이 있습니다.

- 설치 가이드라인
- 지역 표준 및 규정

#### **전자파 적합성**

- 이 제품은 산업 어플리케이션에 관한 국제 표준에 따라 전자파 적합성 테스트를 받았습 니다.
- 명시된 전자파 적합성은 이 사용 설명서에 따라 연결한 제품에만 적용됩니다.

### **2.4 작동 안전**

**전체 측정 개소의 시운전 전 유의사항:**

- 1. 모든 연결이 올바른지 확인하십시오.
- 2. 전기 케이블과 호스 연결이 손상되지 않았는지 확인하십시오.
- 3. 손상된 제품을 작동하지 말고 우발적인 작동으로부터 제품을 보호하십시오.

4. 손상된 제품에 고장 라벨을 붙이십시오.

#### **작동 중 유의사항:**

▶ 오류를 수정할 수 없을 경우 제품 사용을 중단하고 우발적인 작동으로부터 제품을 보호하십시오.

## <span id="page-5-0"></span>**2.5 제품 안전**

### **2.5.1 최첨단 기술**

이 제품은 최신 안전 요건을 준수하도록 설계되었고 테스트를 받았으며 작동하기에 안전 한 상태로 출고되었습니다. 또한 관련 규정과 국제 표준을 준수합니다.

#### **2.5.2 IT 보안**

기기가 설치되고 사용 설명서에 따라 사용하는 경우에만 품질 보증이 적용됩니다. 기기 에는 기기 설정의 부주의한 변경으로부터 기기를 보호하는 보안 메커니즘이 있습니다.

작업자의 보안 기준을 따르고 기기 및 기기 데이터 전송에 추가 보호를 적용하는 IT 보안 은 작업자가 직접 구현해야 합니다.

## <span id="page-6-0"></span>**3 입고 승인 및 제품 식별**

## **3.1 입고 승인**

- 1. 포장물이 손상되지 않았는지 확인하십시오.
	- 포장물이 손상된 경우 공급업체에게 알리십시오. 문제가 해결될 때까지 손상된 포장물을 보관하십시오.
- 2. 구성품이 손상되지 않았는지 확인하십시오.
	- 구성품이 손상된 경우 공급업체에게 알리십시오. 문제가 해결될 때까지 손상된 구성품을 보관하십시오.
- 3. 누락된 구성품이 있는지 확인하십시오.
	- 주문서와 운송 서류를 비교하십시오.
- 4. 제품을 보관 및 운반할 경우 충격과 습기로부터 보호할 수 있도록 포장하십시오.
	- ► 최상의 보호 효과를 위해 원래 포장재를 사용하십시오. 허용된 주변 조건을 준수하십시오.
- 질문이 있으면 공급업체나 지역 세일즈 센터로 문의하십시오.

## **3.2 제품 식별**

#### **3.2.1 명판**

명판은 다음과 같은 계기 정보를 제공합니다.

- 제조사
- 주문 코드(계기 버전)
- 일련 번호
- 확장 주문 코드 • 전원 공급
- 방진방수 등급
- (허용) 주변 조건
- ▶ 주문서와 명판의 정보를 비교하십시오.

#### **3.2.2 제품 식별**

#### **제품 페이지**

[www.endress.com/ca79](https://www.endress.com/ca79)

#### **주문 코드 설명**

- 제품 주문 코드 및 일련 번호 위치:
- 명판 위
- 납품 서류

#### **제품 정보 확인**

- 1. [www.endress.com](https://www.endress.com)로 이동합니다.
- 2. 페이지 검색(돋보기 기호): 유효한 일련 번호를 입력합니다.
- 3. 검색합니다(돋보기).
	- 팝업 창에 제품 구조가 표시됩니다.
- 4. 제품 개요를 클릭합니다.
	- 새 창이 열립니다. 여기에 제품 문서를 포함해 제품 관련 정보를 입력합니다.

### <span id="page-7-0"></span>**3.2.3 제조사 주소**

Endress+Hauser Conducta GmbH+Co. KG Dieselstraße 24 D-70839 Gerlingen

## **3.3 제품 구성**

제품 구성은 다음과 같습니다.

- 주문한 설정의 분석기 1개
- 설치 키트 1개
- $\overline{u}$  교정 인증서  $1$ 부
- 시스템 적합성 테스트(SST) 인증서 1부
- 사용 설명서 1부
- ‣ 질문이 있으면 공급업체나 지역 세일즈 센터로 문의하십시오.

## <span id="page-8-0"></span>**4 제품 설명**

## **4.1 제품 디자인**

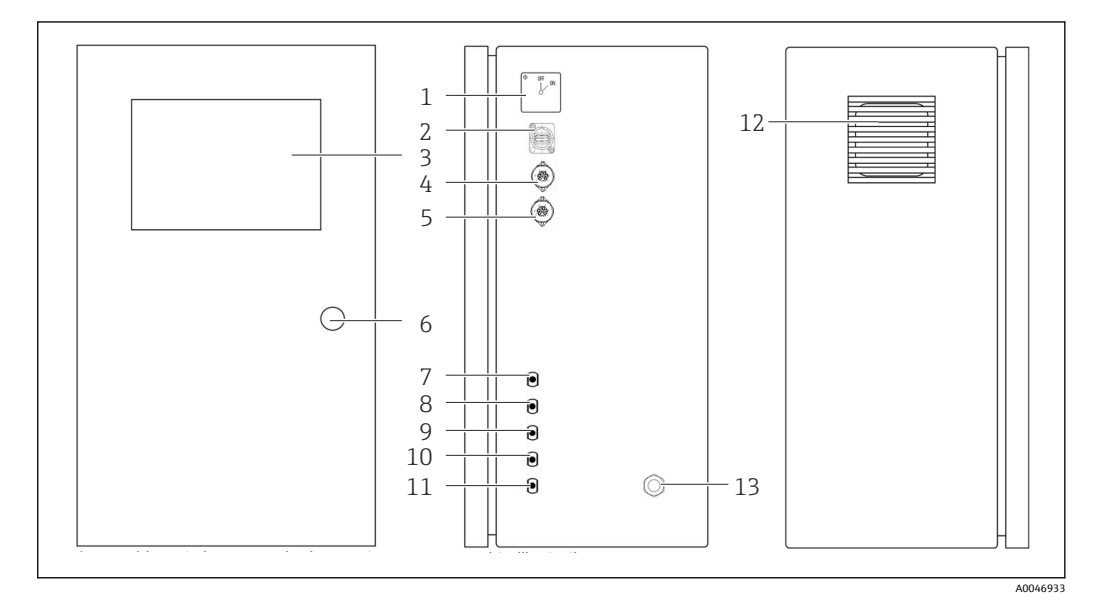

- ■1 제품 디자인
- 전원 스위치
- 
- USB 포트
- 3 디스플레이<br>4 아날로그 출 .<br>4 아날로그 출력 1<br>5 아날로그 출력 2
- 5 아날로그 출력 2<br>6 하우징 잠금 장치
- 6 하우징 잠금 장치<br>7 유체 유입구, 샘플
- 7 유체 유입구, 샘플, UNF ¼ 28(제품 옵션)<br>8 유체 유입구 1, UNF ¼ 28
- 8 유체 유입구 1, UNF ¼ 28<br>9 유체 유입구 2, UNF ¼ 28
- 유체 유입구 2, UNF ¼ 28(제품 옵션)
- 유체 유입구 3, UNF ¼ 28(제품 옵션)
- 유체 유입구, 폐기물, UNF ¼ 28
- 팬 하우징 및 필터 매트 전원 공급 케이블 글랜드

## <span id="page-9-0"></span>**4.2 프로세스 구성도**

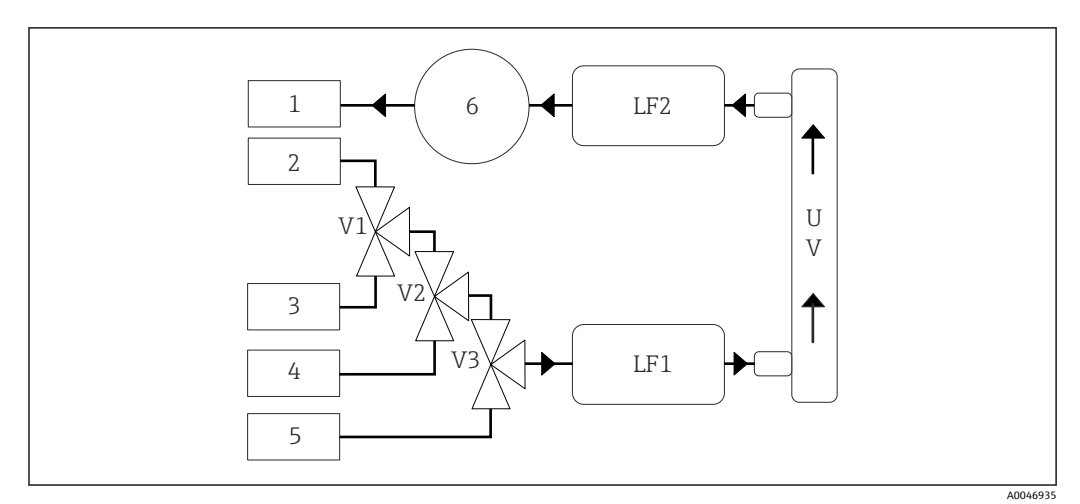

■ 2 프로세스 구성도

1 펴기물<br>2 샘플 2 샘플 3 입력 1 4 입력 2<br>5 입력 3 5 입력 3 6 펌프 V1 - 밸브 1, 밸브 2(제품 옵션) 및 밸브 3(제품 옵션) V3 LF1 - 전도도 및 온도 센서 LF2 UV UV 램프(12 VDC)

## **4.3 소켓 할당**

### **4.3.1 소켓 할당(하나의 연결 소켓이 있는 시스템)**

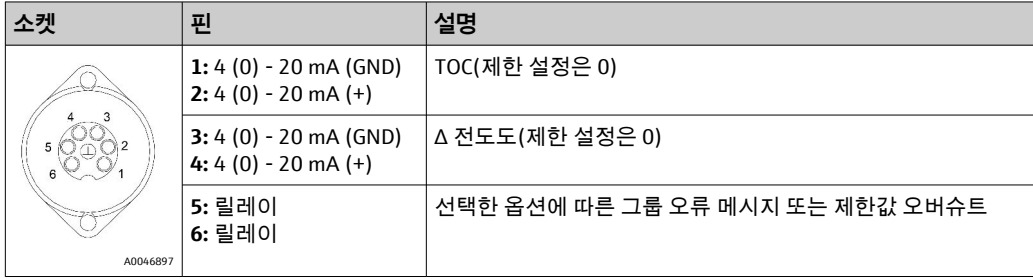

**핀 1/2:** 0과 제한값 사이의 TOC 측정값에 대해 4에서 20 mA 사이의 아날로그 신호를 제 공합니다(**Settings** 메뉴, **Options 1** 탭에서 설정).

**핀 3/4:** 0과 제한값(μS/cm) 사이의 Δ 전도도 값에 대해 4~20 mA의 아날로그 신호를 제공 합니다(**Settings** 메뉴, **Service 1 1) 탭**에서 설정).

**핀 5/6:** 설정된 TOC 또는 전도도 제한값이 "analog output" 옵션에서 초과되는 경우에는 NO 접점으로 작동하고, 정전, 누출, 램프 또는 압력 센서의 반응 및 두 전도도 센서 중 하 나가 범위를 초과하는 경우에는 그룹 오류 메시지와 함께 옵션에서 NC 접점으로 작동합 니다.

측정값은 1분마다 업데이트됩니다. 교정 또는 SST 중에는 새 측정이 시작될 때까지 마지 막 값이 표시됩니다.

1) **service password required**

### **4.3.2 소켓 할당(두 개의 연결 소켓이 있는 시스템)**

#### **출력 1**

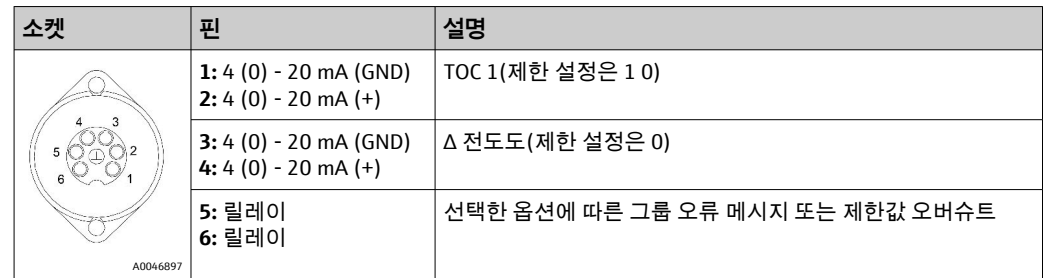

**핀 1/2:** 0과 제한값 사이의 SAMPLE 입력의 TOC 측정값에 대해 4~20 mA의 아날로그 신 호를 제공합니다(**Settings** 메뉴, **Options 1** 탭에서 설정).

**핀 3/4:** 0과 제한값(μS/cm) 사이의 Δ 전도도 값에 대해 4~20 mA의 아날로그 신호를 제공 합니다(**Settings** 메뉴, **Service 1** 탭에서 설정).

**핀 5/6:** 설정된 TOC 또는 전도도 제한값이 "analog output" 옵션에서 초과되는 경우에는 NO 접점으로 작동하고, 정전, 누출, 램프 또는 압력 센서의 반응 및 두 전도도 센서 중 하 나가 범위를 초과하는 경우에는 그룹 오류 메시지와 함께 옵션에서 NC 접점으로 작동합 니다.

**출력 2**

| 소켓 |          | 핀                                               | 설명                     |
|----|----------|-------------------------------------------------|------------------------|
|    |          | 1: $4(0) - 20$ mA (GND)<br>2: 4 (0) - 20 mA (+) | TOC 2(제한 설정은 0)        |
|    |          | 3: $4(0) - 20$ mA (GND)<br>4: 4 (0) - 20 mA (+) | TOC 3(제한 설정은 0)        |
|    |          | 5: 컨트롤러(GND)<br>6: 컨트롤러(+)                      | 24 V DC용 컨트롤러 입력 / 트리거 |
|    | A0046897 |                                                 |                        |

**핀 1/2:** 0과 제한값 사이의 INPUT 2의 TOC 측정값에 대해 4~20 mA의 아날로그 신호를 제공합니다(**Settings** 메뉴, **Options 1** 탭에서 설정).

**핀 3/4:** 0과 제한값 사이의 INPUT 3의 TOC 측정값에 대해 4~20 mA의 아날로그 신호를 제공합니다(**Settings** 메뉴, **Options 1** 탭에서 설정).

**핀 5/6:** 외부 컨트롤러 입력/트리거, 측정은 전압이 인가될 때 진행되고 전압이 0V이면 중단됩니다.

측정값은 1분마다 업데이트됩니다. 교정 또는 SST 중에는 새 측정이 시작될 때까지 마지 막 값이 표시됩니다.

<span id="page-11-0"></span>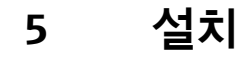

## **5.1 설치 요구사항**

### **5.1.1 치수**

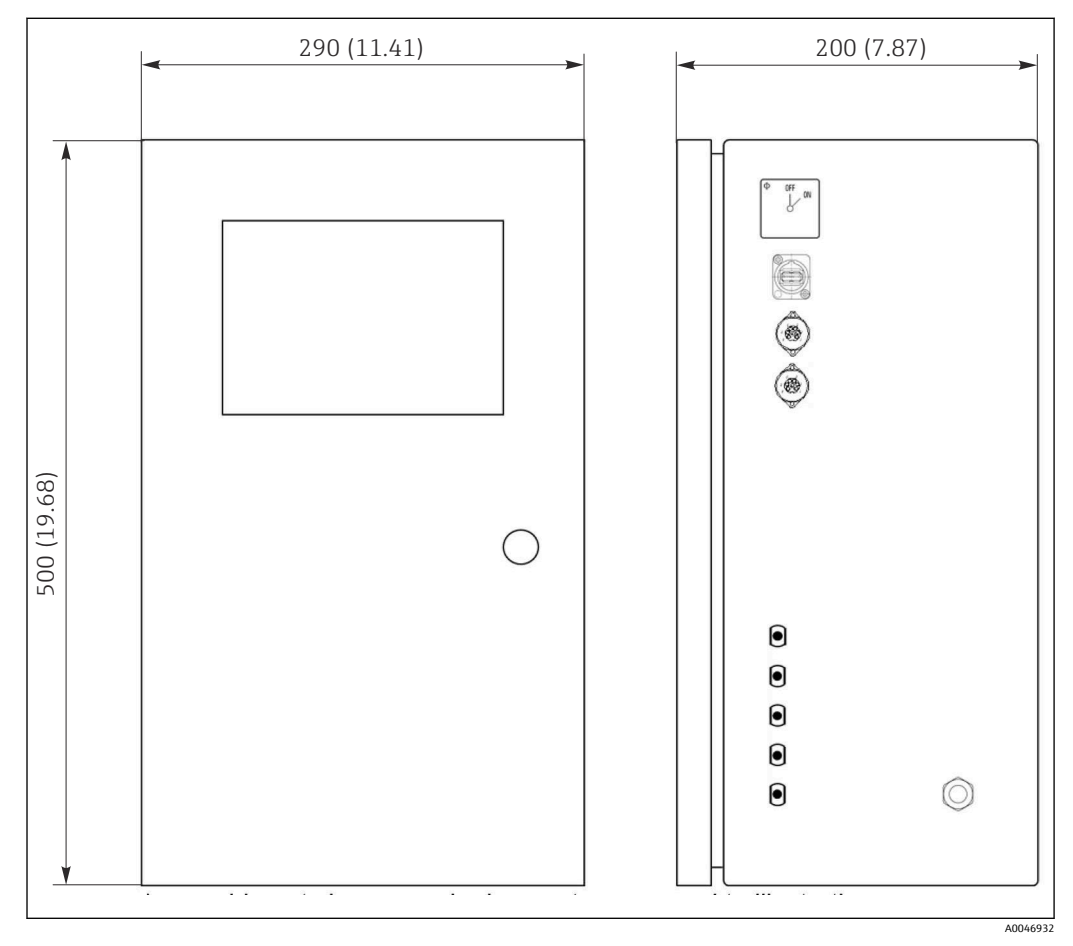

**■ 3** 치수 mm (in)

### **5.1.2 설치 옵션**

이 분석기는 작업대와 벽에 설치할 수 있습니다.

다음 그림은 하우징 뒤에 있는 블라인드 리벳 너트의 위치를 보여줍니다. 설치 프레 임을 고정하는 데 사용할 수 있습니다. 벽 설치용 설치 프레임은 제품 구성에 포함되 지 않습니다.

<span id="page-12-0"></span>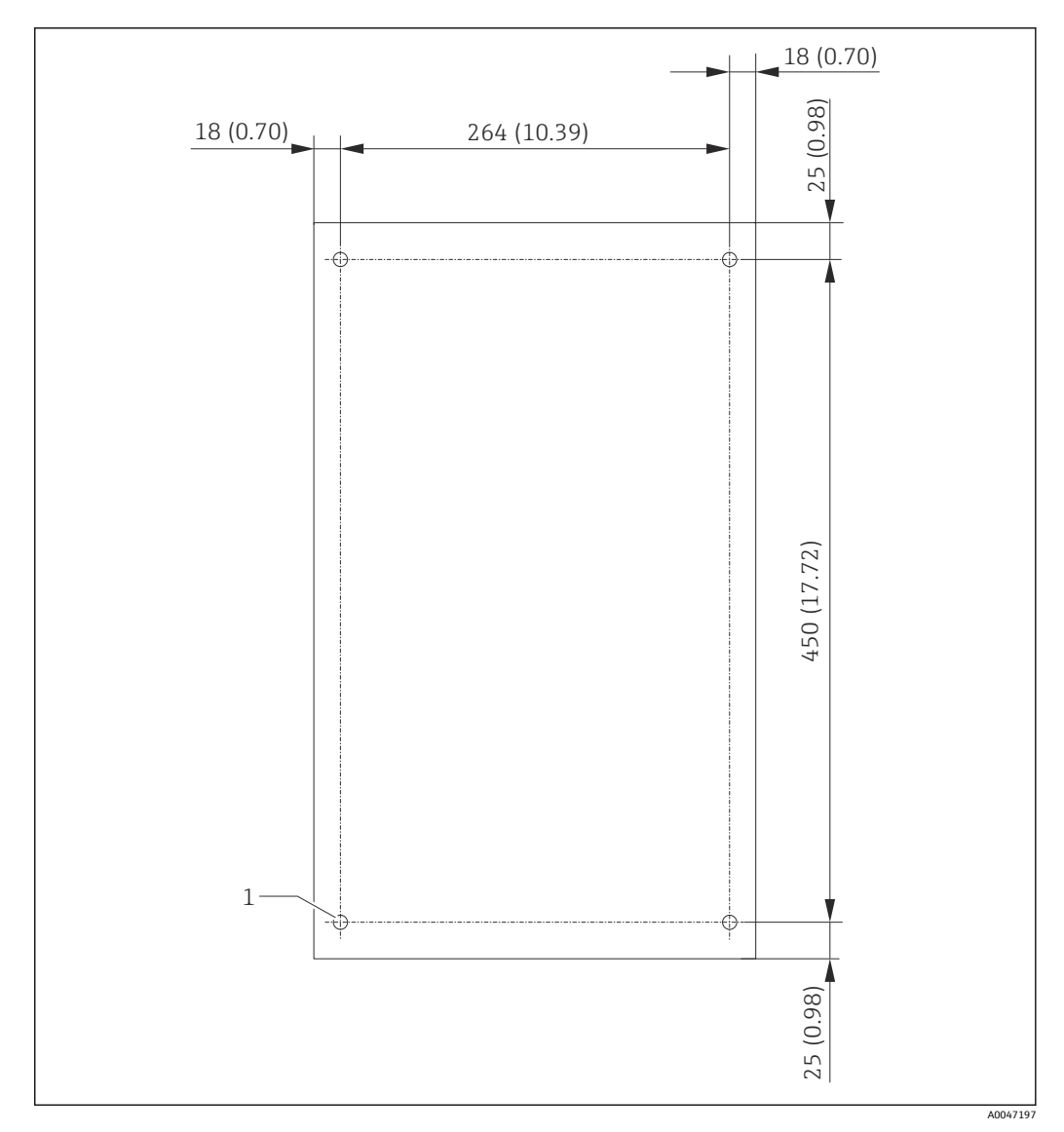

- 4 하우징 뒤
- 1 블라인드 리벳 너트

### **5.2 분석기 설치**

#### L**경고**

**계기에는 전기가 흐릅니다!**

- 감전 위험!
- ‣ 설치 작업을 완료하고 유체를 연결하기 전에 분석기를 전원에 연결하지 마십시오.
- ▶ "전기 연결" 섹션의 지침을 따르십시오.

#### **5.2.1 설치 순서**

#### **작업대에 설치**

- 1. 분석기를 평평하고 진동이 발생하지 않는 표면에 놓으십시오.
- 2. 하우징의 전면 도어를 열고 눈에 보이는 손상 징후가 없는지 내부 구조를 확인하십 시오.
- 3. 모든 내장 유체 연결부를 확인하십시오. 호스가 구부러지거나 손상되지 않아야 합 니다.
- 4. 모든 유체 커플링이 단단히 고정되었는지 확인하십시오(손으로 조임).

<span id="page-13-0"></span>5. 육안 검사가 끝나면 TOC 시스템의 샘플 공급 라인과 폐기물 라인을 설치해야 합니 다. 라인은 최대한 짧게 유지하고 줄일 때는 호스 커터를 직각으로 대고 똑바로 잘라 야 합니다.

#### **벽에 설치**

- 1. 하우징의 전면 도어를 열고 눈에 보이는 손상 징후가 없는지 내부 구조를 확인하십 시오.
- 2. 모든 내장 유체 연결부를 확인하십시오. 호스가 구부러지거나 손상되지 않아야 합 니다.
- 3. 모든 유체 커플링이 단단히 고정되었는지 확인하십시오(손으로 조임).
- 4. 육안 검사가 끝나면 TOC 시스템의 샘플 공급 라인과 폐기물 라인을 설치해야 합니 다. 라인은 최대한 짧게 유지하고 줄일 때는 호스 커터를 직각으로 대고 똑바로 잘라 야 합니다.
- 5. 설치 프레임에 하우징을 설치하십시오.
- 6. 벽에 고객별 설치 프레임을 설치하십시오.

#### **전기 연결**

- $1.$  신호 출력을 연결하십시오 →  $\boxplus$  10.
- 2. 소켓에 전원 플러그를 꽂으십시오(240 V, 50/60 Hz 또는 100 V, 50/60 Hz(옵션)).

#### **5.2.2 유체 연결**

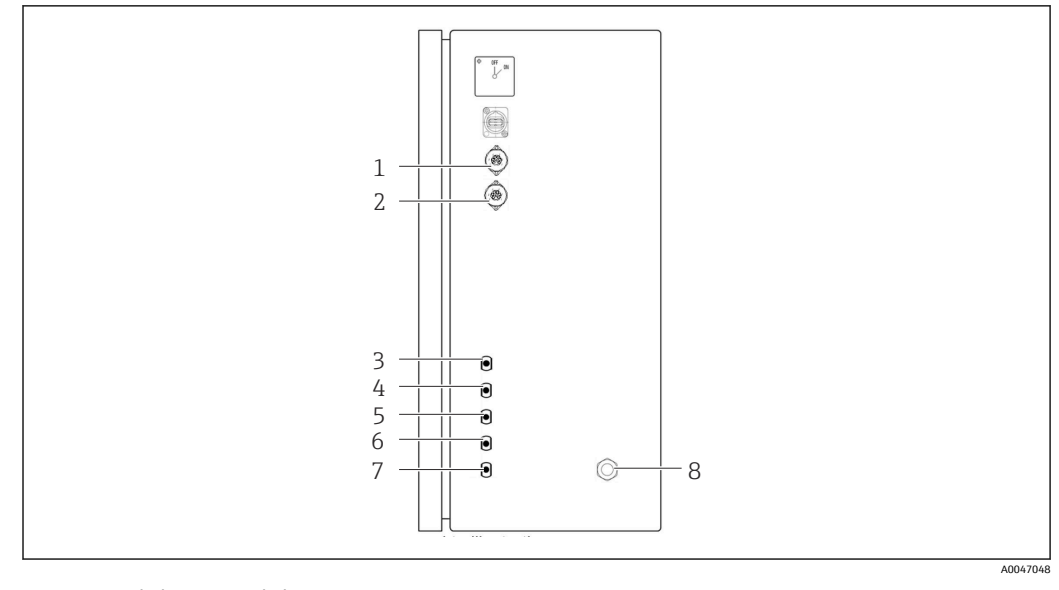

#### 5 분석기, 오른쪽 패널

- 1 아날로그 출력 1 4 입력 1 7 폐기물
	-
- 
- 2 아날로그 출력 2 5 입력 2(제품 옵션) 8 전원 연결 3 샘플 6 입력 3(제품 옵션)
	-
	-

**분석기 샘플 배출구**

샘플은 호스를 통해 배수됩니다(폐기 샘플).

▶ 배압이 형성되지 않도록 호스를 배선하십시오.

#### **5.3 설치 후 점검**

1. 모든 연결부가 단단히 연결되었고 누출되지 않는지 점검하십시오.

2. 모든 호스의 손상 여부를 점검하십시오. ┕ 손상된 호스를 교체하십시오.

## <span id="page-15-0"></span>**6 전기 연결**

## **6.1 연결 지침**

#### L**경고**

#### **계기에는 전기가 흐릅니다!**

감전 위험! 전원 스위치가 꺼져 있어도 라인 필터, 과전압 모듈 및 전원 스위치는 여전히 전원에 연결되어 있습니다.

- ▶ 전원에서 계기를 분리하십시오(전원 플러그를 뽑아야 함).
- ‣ 연결하기 전에 전원 전압이 명판에 표시된 전압과 일치하는지 확인하십시오.
- ‣ 분석기가 전원 연결을 통해 충분히 접지되었는지 확인하십시오.
- ‣ 전기 연결을 수립하기 전에 사전 설치된 전원 케이블이 해당 국가의 전기 안전 규격을 준수하는지 확인하십시오.

## **6.2 분석기 연결**

▶ 소켓에 전원 플러그를 꽂으십시오(240 V, 50/60 Hz 또는 100 V, 50/60 Hz(옵션)).

## **6.3 방진방수 등급 보장**

이 설명서에서 다루고 있고 지정 용도에 필요한 기계적 및 전기적 연결만 기기에서 수행 할 수 있습니다.

▶ 작업을 수행할 때는 각별히 주의하십시오.

그렇지 않을 경우 커버가 떨어지거나 케이블이 헐거워지거나 불충분하게 고정되는 등의 이유로 인해 이 제품에 적용되는 각 보호 유형(방진방수(IP), 전기 안전, EMC 간섭 내성) 이 더 이상 보장되지 않습니다. 

## **6.4 연결 후 점검**

전기 연결 후 다음과 같은 사항을 점검하십시오.

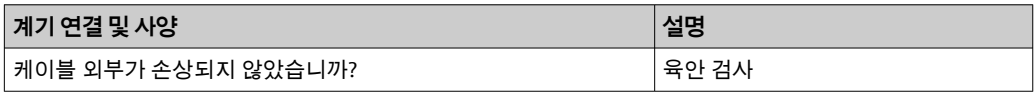

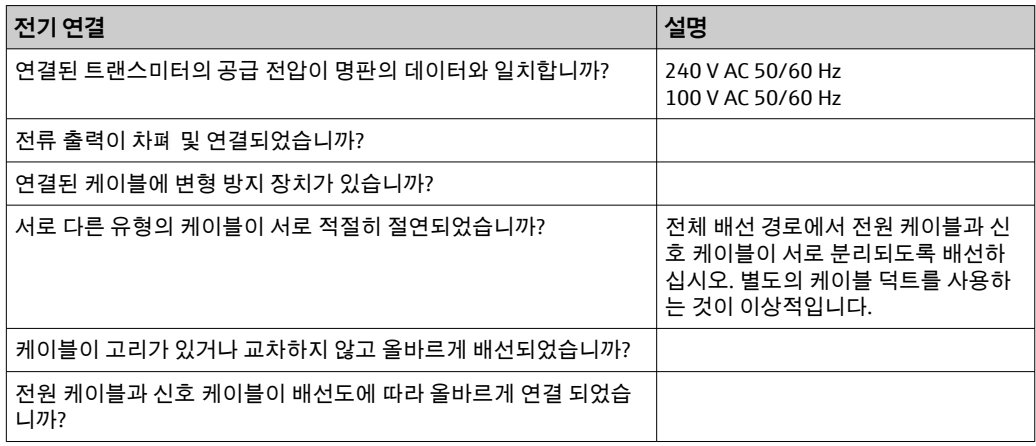

## <span id="page-16-0"></span>**7 작동 옵션**

## **7.1 작동 옵션 개요**

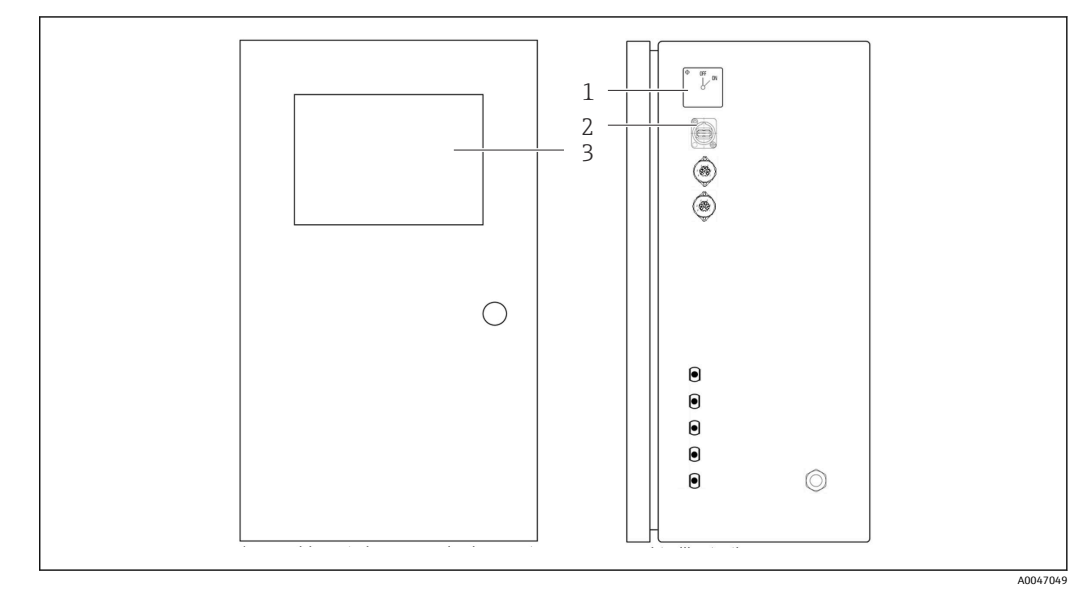

6 작동 요소

- 1 전원 스위치<br>2 USB 포트
- 2 USB 포트
- 3 터치스크린 모니터

## **7.2 작업 메뉴의 구조 및 기능**

분석기에는 다음 메뉴가 있습니다.

- Measure online
- Viewer (History)
- Qualification (Calibration, system suitability test [SST])
- System (Service)
- Settings (Advanced setting and service)
- User management

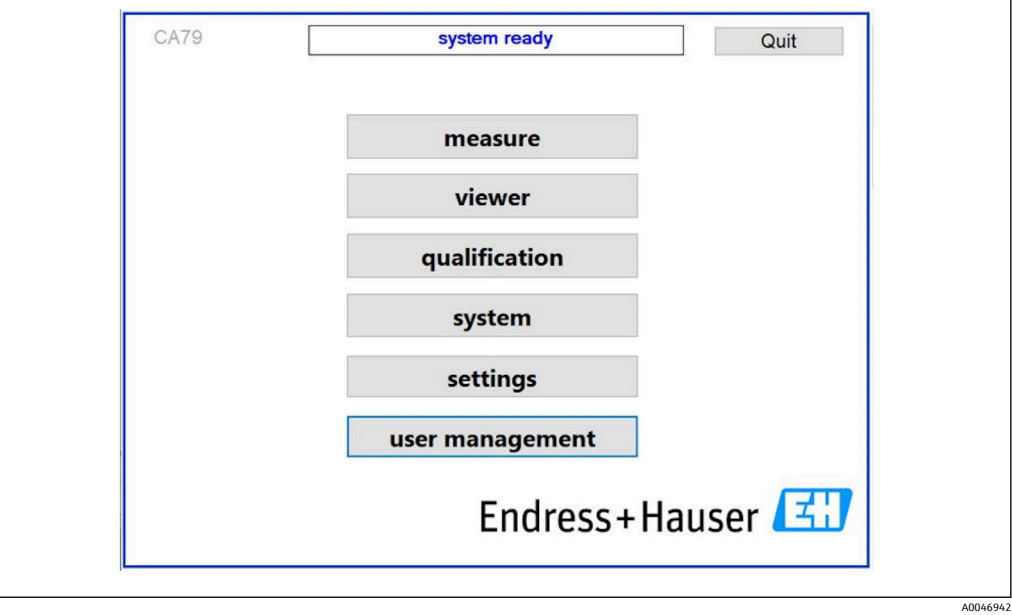

## <span id="page-17-0"></span>**7.3 로컬 디스플레이를 이용한 작업 메뉴 액세스**

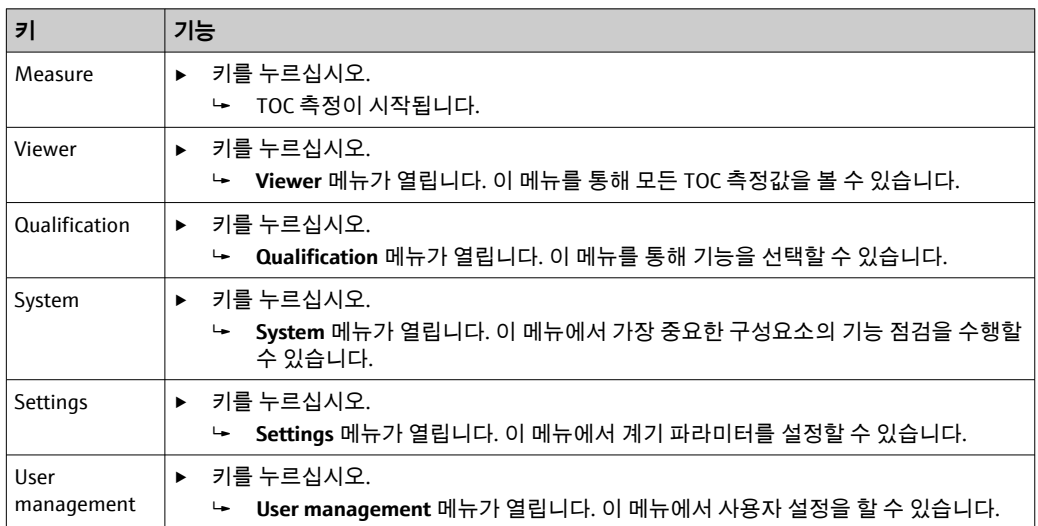

## <span id="page-18-0"></span>**8 시운전**

## **8.1 기능 점검**

호스를 잘못 연결하거나 부적절하게 연결하면 액체가 누출되어 손상이 발생할 수 있습니 다!

- ▶ 모든 연결을 올바르게 설정했는지 확인하십시오.
- ▶ 특히 모든 호스를 단단히 연결했고 액체가 누출되지 않는지 확인하십시오.

잘못된 전원 공급은 계기를 손상시킵니다!

▶ 공급 전압이 명판에 표시된 전압과 일치하는지 확인하십시오.

### **8.2 로그인 절차**

로그인하려면 계정과 암호가 필요합니다.

- 1. 사용자 ID를 입력하십시오 **install**.
- 2. **Login** 키를 누르십시오.
- 3. 암호를 입력하십시오 **default**.
- 4. **Login** 키를 누르십시오.

► 새 암호를 입력하라는 메시지가 나타납니다.

5. 새 암호를 입력하고 확인하십시오.

사용자 관리에 대한 추가 정보: [→ 36](#page-35-0)

## **8.3 계기 설정**

#### **8.3.1 측정 실행**

첫 시운전 전에 30분 이상 헹굼(측정)을 해야 합니다. 불순물과 오염이 많으면 동일 한 값이 일관되게 표시될 때까지 헹굼(측정)을 계속하십시오.

- 1. 메인 메뉴에서 **Measure** 키를 누르십시오. 팝업 창이 열립니다.
- 2. **Yes** 키를 누르십시오. ► TOC 측정 준비를 위한 시스템 헹구기가 먼저 진행됩니다.
- 3. 실행 주기 변경: 차트 아래에 있는 해당 키를 눌러서 실행 주기를 설정하십시오.
- 4. 과거 기록 표시:

메인 메뉴에서 **Viewer** 키를 누르십시오.

- **► Viewer** 메뉴가 열리고 과거 기록이 표시됩니다 → 圖 22. 측정 작업에는 영향 을 주지 않습니다.
- 5. 측정 정지:

**Measure** 메뉴를 종료하십시오.

헹굼 프로세스가 완료되면 측정이 자동으로 시작됩니다. TOC, 전도도 및 온도 값이 디스 플레이에 표시됩니다. 측정값은 오른쪽 차트에 표시됩니다. TOC 또는 전도도 값이 설정 된 한계값을 초과하면 빨간색으로 표시되며, 아날로그 출력(옵션)을 통해 경고가 출력됩 니다. 한계값은 차트에 빨간색 선으로 표시될 수 있습니다.

<span id="page-19-0"></span>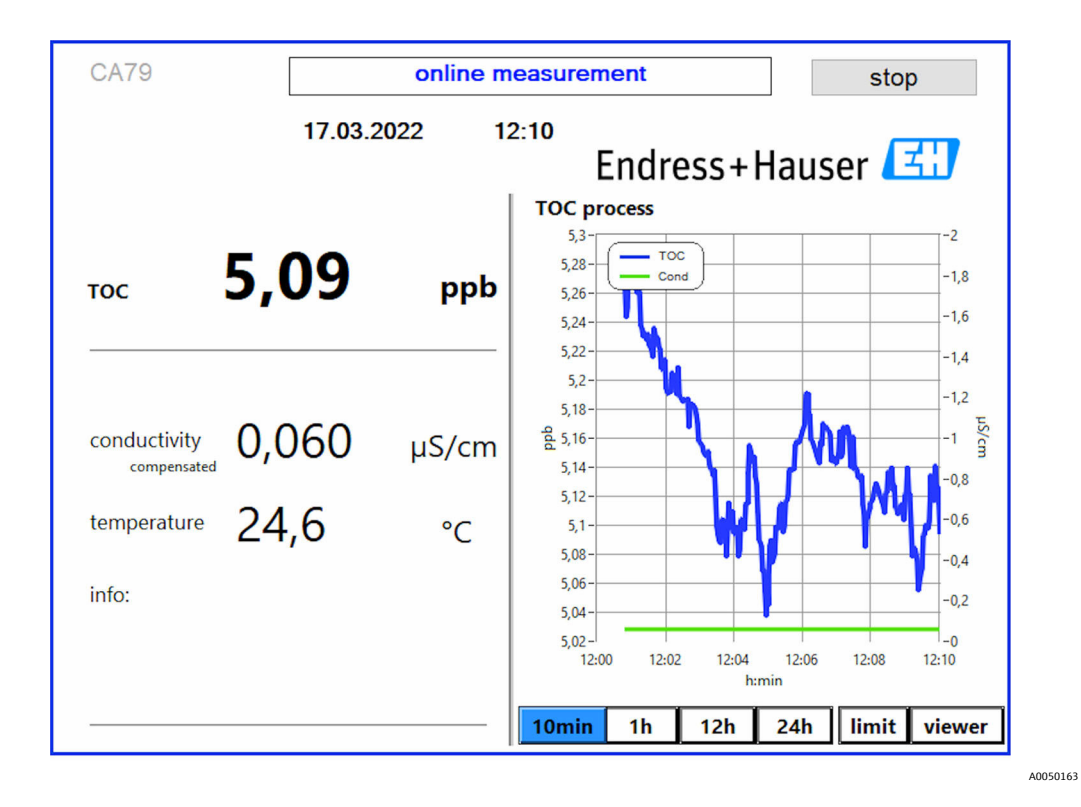

### **경고**

TOC 및/또는 전도도 값이 설정된 한계값을 초과하면 빨간색으로 표시되며, 아날로그 출 력(옵션)을 통해 경고가 출력됩니다. 한계값은 차트에 빨간색 선으로 표시될 수 있습니 다.

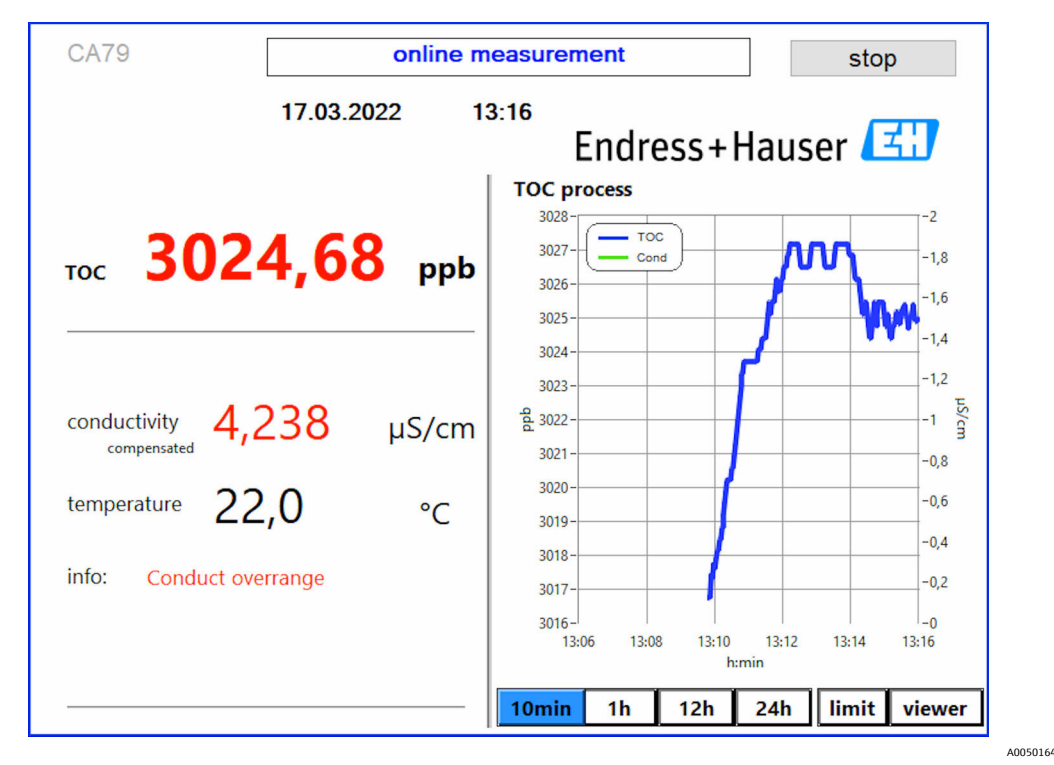

7 측정값이 한계값을 초과하는 경우

**시스템 누출**

시스템에서 누출이 발생하면 분석기의 측정이 자동으로 중지되고 밸브 1이 닫힙니다. 발 견된 누출 문제가 해결되면 분석기에서 측정이 다시 시작됩니다(**Settings** 메뉴, **Options 2** 탭에서 **Continue after error** 옵션이 사용 중인 경우에만 해당) [→ 29](#page-28-0). 시스템의 누 출 센서를 사전에 완전히 건조한 상태로 만들어야 합니다. 누출 센서는 계기의 오른쪽 바 닥에 있습니다.

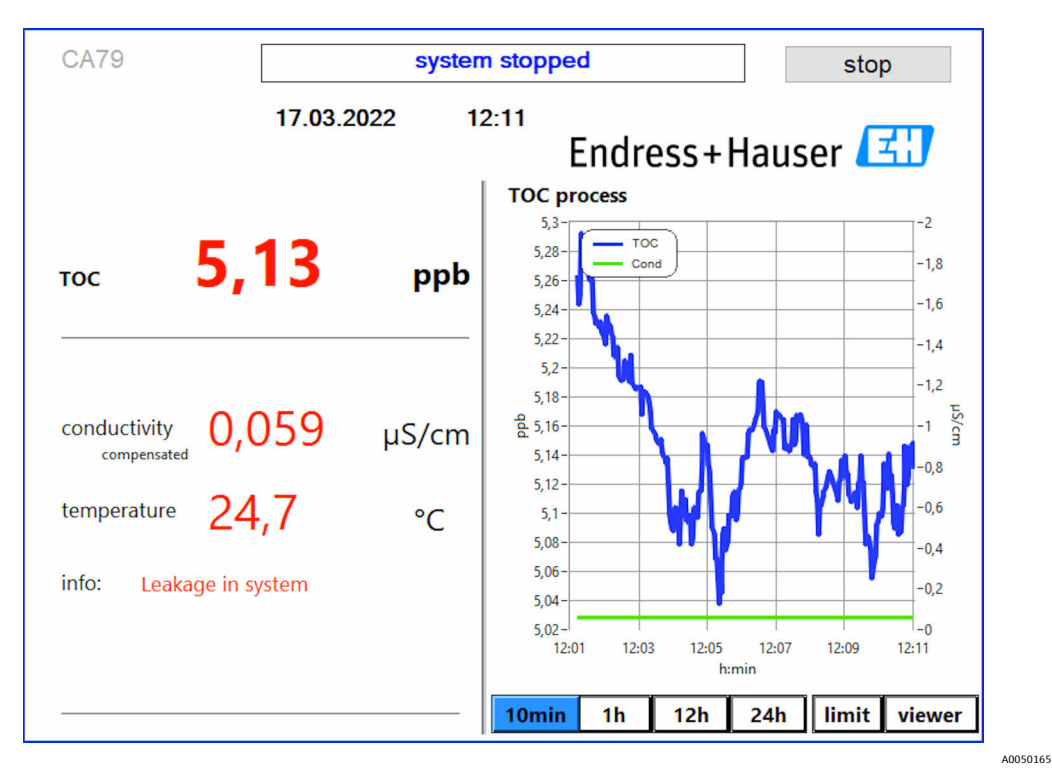

8 시스템 누출

#### **UV 강도가 너무 낮음**

UV 램프의 강도가 너무 낮거나 UV 램프에 결함이 있으면 분석기에서 측정이 자동으로 중 지되고 **UV lamp broken** 메시지가 표시됩니다. 이 경우에는 새 UV 반응기가 필요합니다.

#### L**경고**

#### **단파장 자외선을 이용하는 방사선원**

부적절하게 사용하면 눈과 피부가 손상될 수 있습니다.

- ‣ 반응기를 이용하기 전에 항상 계기를 작동 중지하고 전원 공급 장치에서 분리하십시 오.
- ▶ 항상 반응기를 완전한 어셈블리로 교체하십시오.
- ‣ 손상된 반응기는 사용을 중단하십시오.
- ‣ 개별 부품을 교체하려고 할 때 반응기를 열지 마십시오.
- ▶ 반응기 끝부분의 절연이 손상되지 않아야 합니다(열 수축 튜브가 손상되지 않아야 함).

<span id="page-21-0"></span>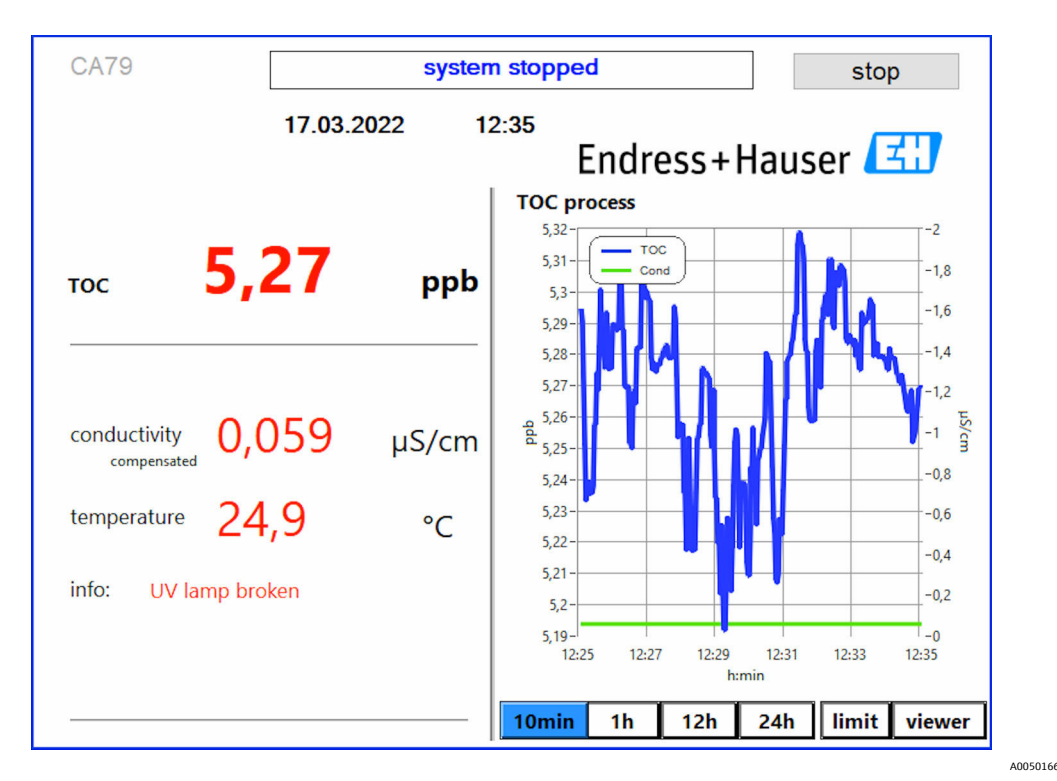

**3** 9 UV 센서 오류 메시지

#### **샘플링 과정에서 오류 발생**

**Detection inlet pressure sample**이라는 제품 옵션하고만 나타날 수 있는 경고 메시지입 니다. 이 메시지가 표시되면 센서에서 닫힌 입력이 감지되었다는 뜻입니다.

▶ 계기로 유체가 제대로 공급되고 있는지 확인하십시오.

#### **8.3.2 Viewer**

이 메뉴를 이용하면 모든 TOC 측정 값을 확인할 수 있습니다. 날짜를 선택하면 데이터가 선택되어 표시됩니다.

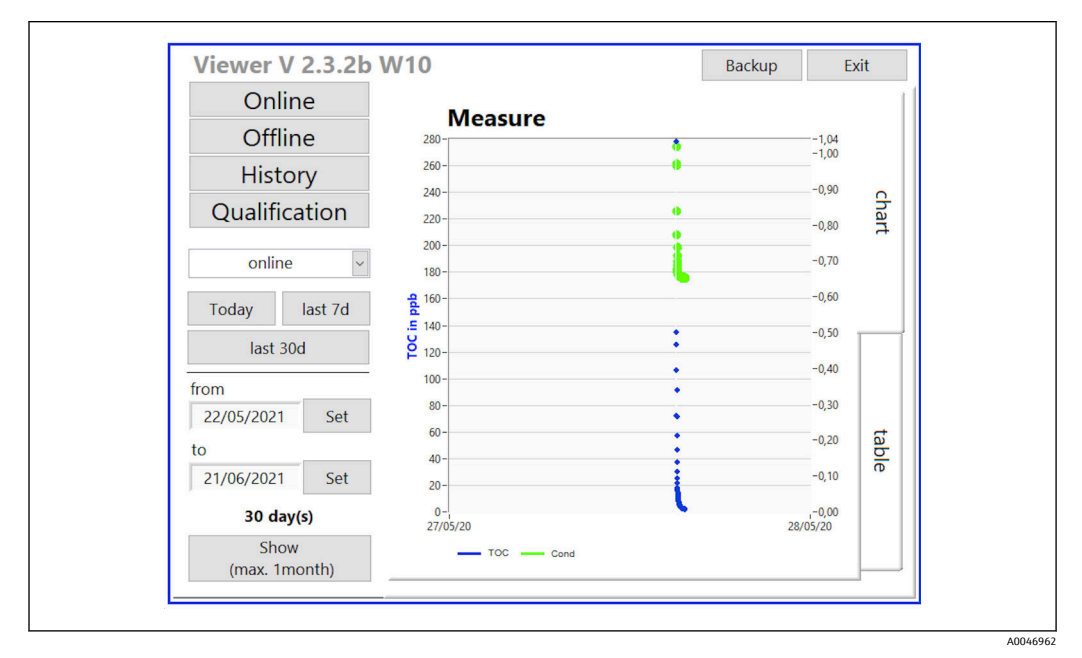

■ 10 Viewer 메뉴

<span id="page-22-0"></span>다음과 같이 데이터를 선택할 수 있습니다.

- 1. 원하는 항목을 미리 선택하십시오(예: **Online**).
- 2. **Selected date**에서 원하는 날짜를 선택하십시오.
- 3. **Selected data file**에서 파일을 선택하십시오.
	- 오른쪽 차트에 선택한 정보가 표시됩니다.

**Chart** 또는 **Table** 탭을 이용해 차트 또는 표에 정보를 표시할 수 있습니다.

과거 기록 파일은 지속적으로 정보가 기록되는 일종의 로그북이며, 로그인, 오류, 교정 결 과/시스템 적합성 테스트 결과(성공/실패)에 대한 모든 정보를 포함합니다.

또한 이 메뉴를 통해 데이터를 내보내고 인쇄할 수 있습니다(프린터가 WINDOWS®에 설 치된 경우).

#### **8.3.3 Qualification**

이 메뉴를 통해 다음 두 기능을 선택할 수 있습니다.

- Calibration
- SST (시스템 적합성 테스트)
- 드롭다운 메뉴를 통해 선택을 합니다.

개별 기능에 대한 안내가 다양한 알림과 메시지를 통해 제공됩니다.

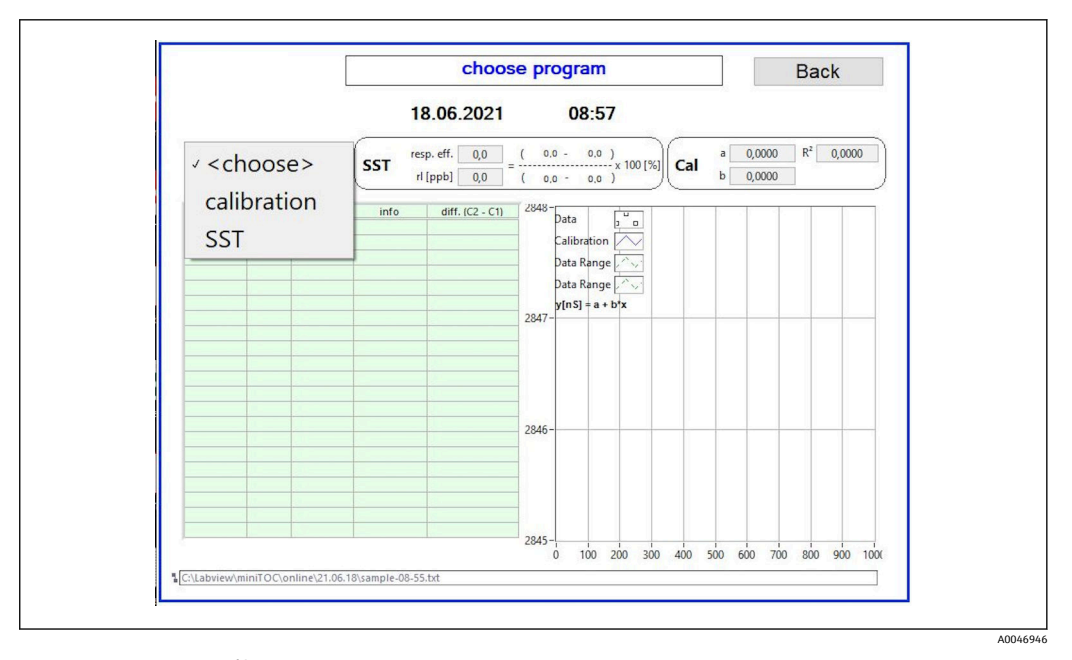

11 Qualification 메뉴

#### **교정 및 조정**

교정을 하려면 측정을 중지해야 합니다. 사용자에게 용액 제공을 요청하는 메시지가 표 시됩니다. **Settings** [→ 29](#page-28-0) 메뉴에 용액 농도가 지정되어 있습니다.

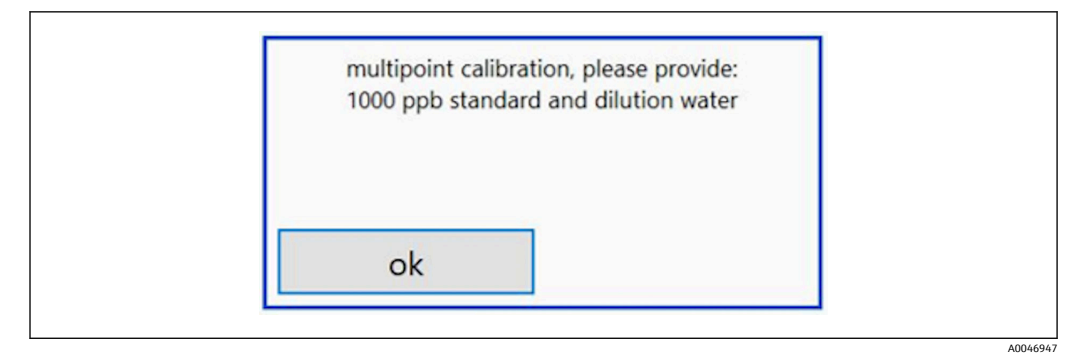

12 "Provide solution" 메시지

적절한 작동 온도에 도달하도록 교정을 시작하기 1시간 전에 시스템을 켜야 합니다. 교정 용액은 미리 실온 이상으로 예열해야 합니다. 측정 시작 시 온도가 18°C 미만으 로 표시되면 용액이 실온 이상에 도달할 때까지 측정을 중지해야 합니다. 교정 시작 에 가장 적합한 온도는 20~25°C입니다.

#### **"System suitability test, manual" 제품 옵션으로 계기에서 교정 실행**

- 1. 필요한 농도의 자당을 함유한 교정 용액을 INPUT 1에 연결하십시오.
	- **Settings** [→ 29](#page-28-0) 메뉴에서 구성된 모든 파라미터를 이용해 교정이 반자동으 로 진행됩니다. 자당 용액을 반복 측정한 후 시스템이 중지되고, 수용액을 INPUT 1에 연결하라
		- 고 요청하는 팝업 창이 표시됩니다.
- 2. 수용액을 INPUT 1에 연결하십시오.
- 3. **OK** 키를 눌러서 팝업 창을 닫으십시오.
	- ► 팝업 창에 교정 결과가 표시됩니다.

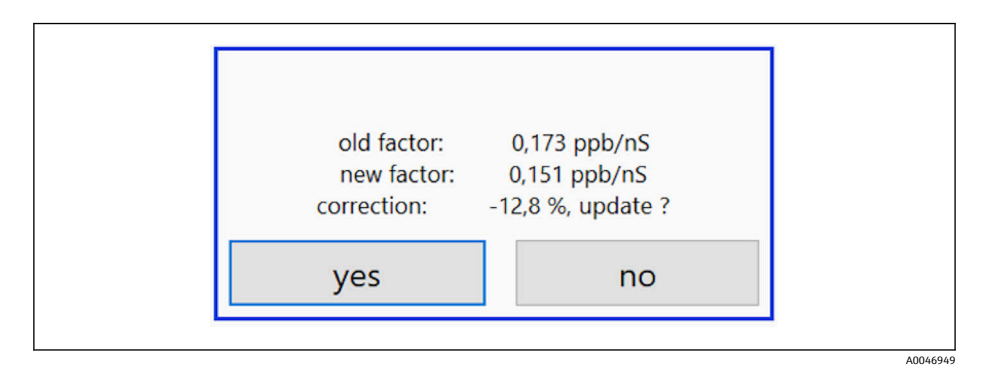

13 교정 계수 팝업 창

- 4. **Yes** 키를 눌러 결과를 확인하십시오.
	- 새 교정 계수를 사용하지 않는 것으로 선택하면 이전 교정 계수가 계속 사용됩 니다.

교정 계수는 0.11~0.21ppb/nS의 범위에 있어야 합니다. 편차는 2% 미만이어야 합니다.

#### **"System suitability test, automated" 제품 옵션으로 계기에서 교정 실행**

1. 필요한 농도의 자당을 함유한 교정 용액을 INPUT 2에 연결하십시오(검은색 연결).

- <span id="page-24-0"></span>2. 수용액을 INPUT 3에 연결하십시오(파란색 연결).
	- **Setting** [→ 29](#page-28-0) 메뉴에서 구성된 모든 파라미터를 이용해 교정이 자동으로 진행됩니다.

모든 측정의 반복이 완료되면 시스템이 중지됩니다.

팝업 창에 교정 결과가 표시됩니다.

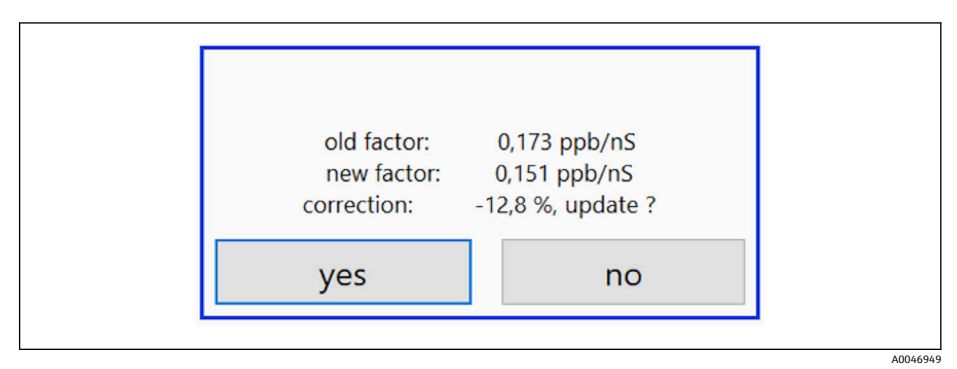

- 14 교정 계수 팝업 창
- 3. **Yes** 키를 눌러 결과를 확인하십시오.
	- 새 교정 계수를 사용하지 않는 것으로 선택하면 이전 교정 계수가 계속 사용됩 니다.

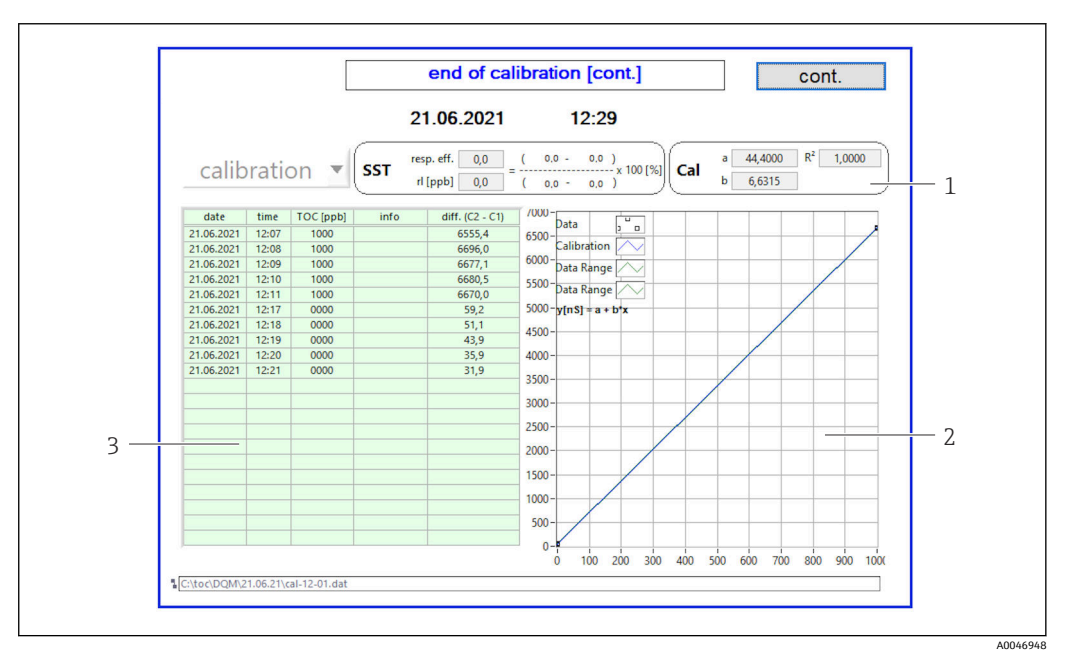

■15 교정 곡선

- 1 계수 및 R<sup>2</sup>
- 2 교정 곡선
- 3 측정 값 목록

측정 과정을 세 번 반복하는 것이 좋습니다. 사용되는 기본 용량은 500ml이며, 여러  $|\mathbf{f}|$ 번 측정하기에 충분합니다. 측정 과정에서 측정 결과가 일정하고 편차가 거의 없어 야 합니다.

#### **시스템 적합성 테스트(SST)**

시스템 적합성 테스트(SST)를 위해 측정을 중지해야 합니다.

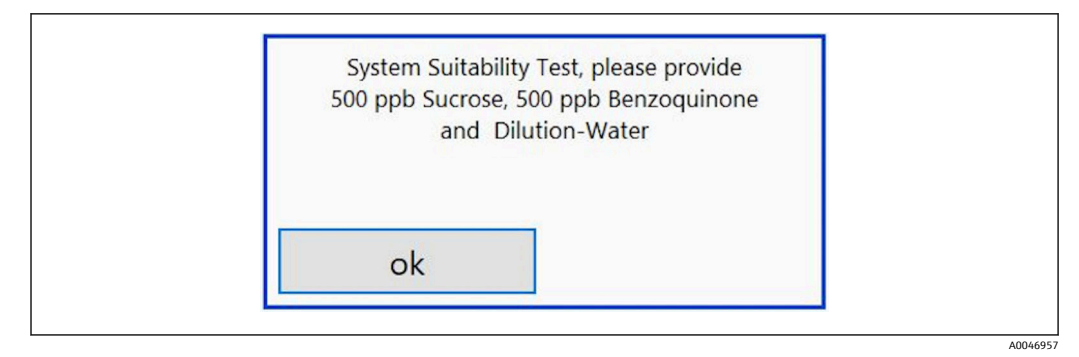

**2** 16 "Provide SST solutions" 메시지

적절한 작동 온도에 도달하도록 SST를 시작하기 1시간 전에 시스템을 켜야 합니다. SST 용액은 미리 실온 이상으로 예열해야 합니다. 측정 시작 시 온도가 18°C 미만으 로 표시되면 SST 용액이 실온 이상에 도달할 때까지 측정을 중지해야 합니다. SST 측 정 시작에 가장 적합한 온도는 20~25°C입니다.

**"System suitability test, manual" 제품 옵션으로 계기에서 시스템 적합성 테스트 실행**

- 1. 필요한 농도의 자당을 함유한 SST 용액을 INPUT 1에 연결하십시오.
	- **Settings** [→ 29](#page-28-0) 메뉴에서 구성된 모든 파라미터를 이용해 SST가 반자동으로 진행됩니다. 반복 측정 후 시스템이 중지되고, 벤조퀴논 용액을 INPUT 1에 연결하라고 요청 하는 팝업 창이 표시됩니다.
- 2. 벤조퀴논 용액을 INPUT 1에 연결하십시오.
- 3. **OK** 키를 눌러서 팝업 창을 닫으십시오.
	- 수용액에 대해 이 과정을 반복해야 합니다.

#### **"System suitability test, automatic" 제품 옵션으로 계기에서 시스템 적합성 테스트 실행**

- 1. 필요한 농도의 벤조퀴논 용액을 함유한 SST 용액을 INPUT 1에 연결하십시오(빨간 색 연결).
- 2. 자당 용액을 INPUT 2에 연결하십시오(검은색 연결).
- 3. 용수를 INPUT 3에 연결하십시오(파란색 연결).
	- ► SST가 자동으로 진행됩니다. 모든 측정의 반복이 완료되면 시스템이 중지됩니다. SST 결과가 표시되며 사용자가 확인해야 합니다.

#### <span id="page-26-0"></span>4. **Yes** 키를 눌러 결과를 확인하십시오. ► 팝업 창에 시스템 적합성 테스트 결과(성공/실패)가 표시됩니다.

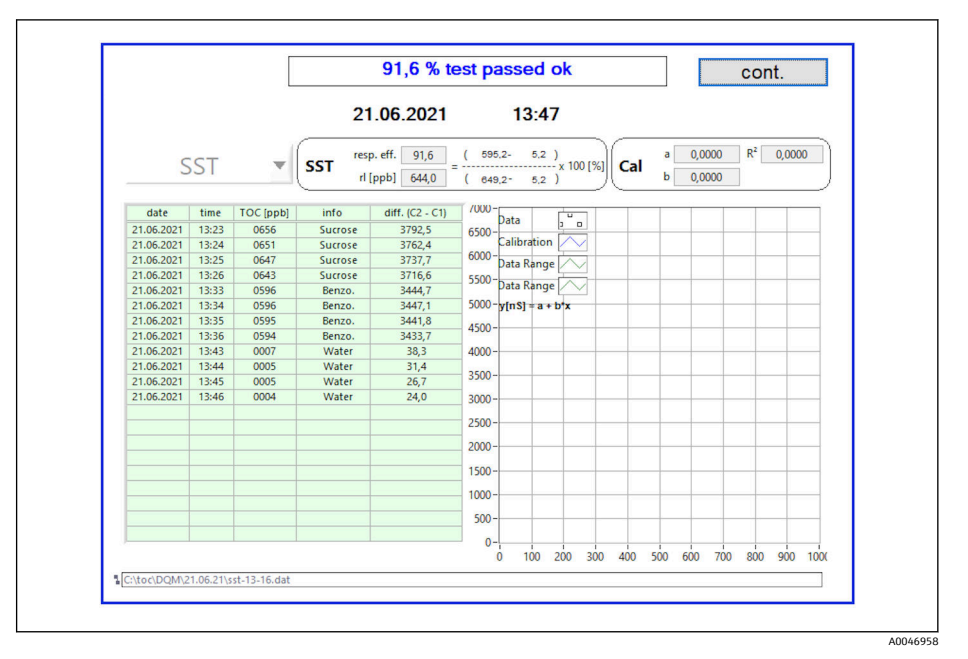

 <sup>17</sup> 테스트 결과 표시

SST에 실패하면 교정 또는 SST 용액을 확인하고 SST를 반복해야 합니다.

측정 과정을 세 번 반복하는 것이 좋습니다. 사용되는 기본 용량은 500ml이며, 여러  $| \cdot |$ 번 측정하기에 충분합니다. 측정 과정에서 측정 결과가 일정하고 편차가 거의 없어 야 합니다.

#### **8.3.4 시스템**

이 메뉴에서 다음에 대한 기능 검사를 할 수 있습니다.

- 펌프 시작(보통 **<** 또는 빠름 **<<<**)
- 밸브 열기/닫기
- UV 반응기 켜기
- UV 센서(UV 램프 강도 감지)
- 센서 신호 확인(C1/C2)
- 정압 확인(옵션) 2)
- 누출 센서
- 작동 시간 리셋(펌프)
- 작동 시간 리셋(UV 램프)
- 아날로그 출력 확인
- 디지털 출력 확인

<sup>2)</sup> Settings 메뉴에 설치되어 사용 중이면 빈 필드가 표시됩니다.

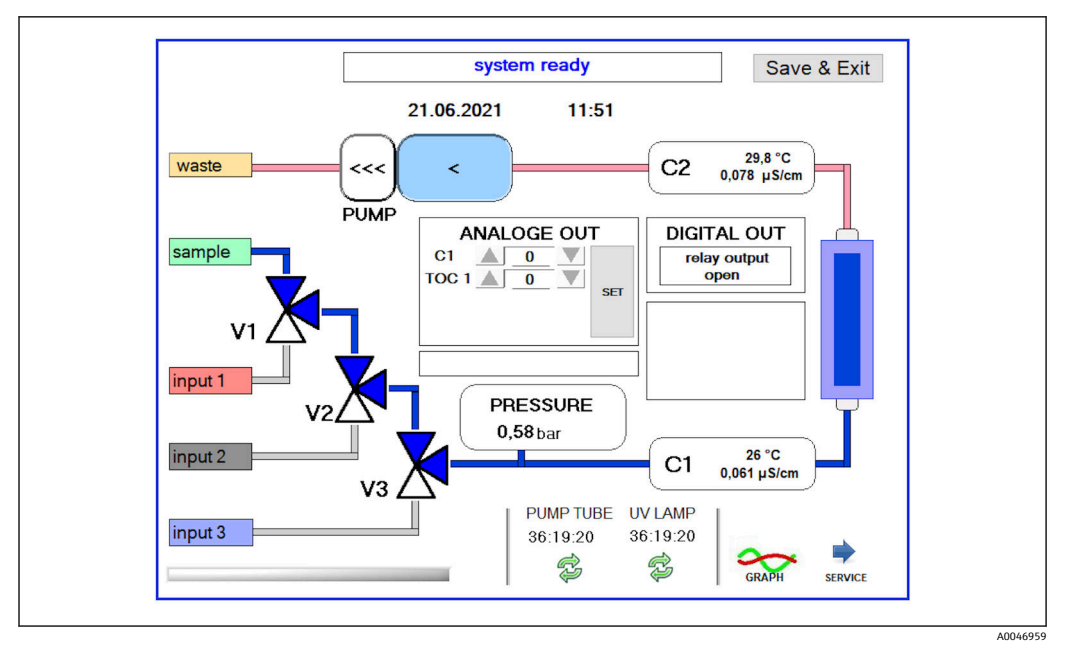

■ 18 System 메뉴

펌프, 밸브(V1, V2, V3) 및 UV 램프의 상태를 변경하려면 해당 기호를 눌러야 합니다. Graph 키를 누르면 다음 값이 표시된 차트가 나타납니다 → <sup>△</sup> 27.

- 측정 값 C1/C2
- C1과 C2의 차이
- 온도 T1/T2

**Service** 키를 이용해 서비스 영역에 접근할 수 있습니다. 이 영역은 서비스 기술자만 사용 할 수 있는 서비스 암호로 보호됩니다.

#### **메인 메뉴로 변경**

- 1. **Save & Exit** 키를 누르십시오.
	- 팝업 창이 표시됩니다.
- 2. 팝업 창에서 해당 키를 누르십시오.
- 3. 펌프 호스 또는 UV 반응기를 변경한 경우:
	- **Yes** 키를 누르십시오.
	- 이제 작업 시간이 리셋됩니다.

메뉴를 닫으면 팝업 창이 나타납니다. 모든 설정이 분석기에 저장되려면 몇 초가 걸립니 다.

<span id="page-28-0"></span>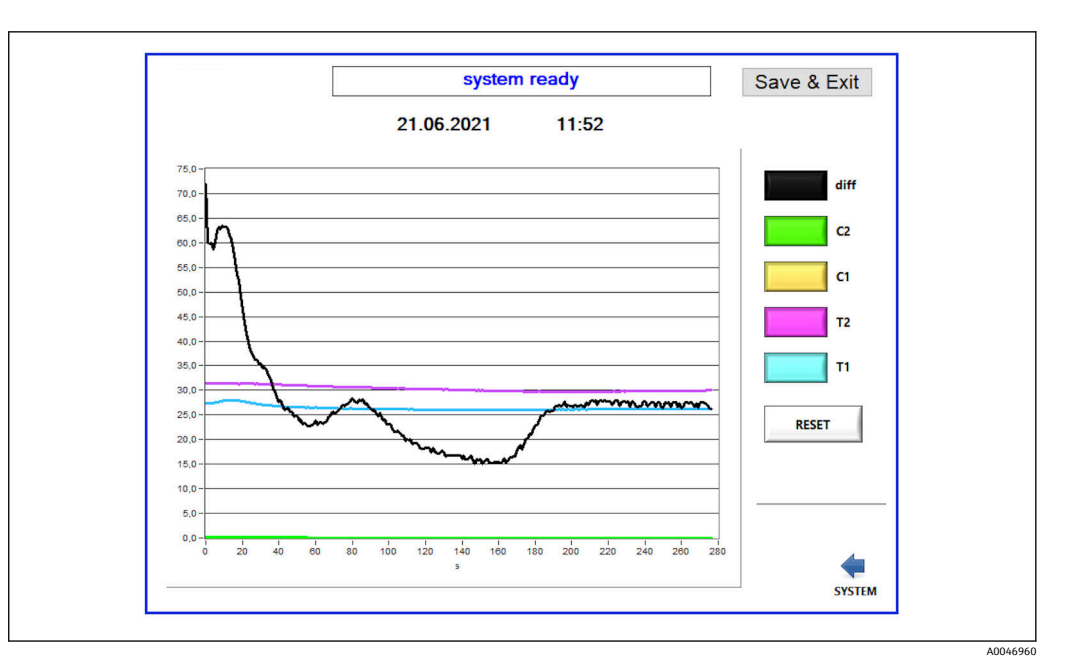

19 차트

각 값의 다이어그램 곡선은 개별 색상 키로 표시하거나 숨길 수 있습니다. **Reset** 키를 누르면 모든 다이어그램 곡선이 리셋됩니다.

#### **8.3.5 Settings**

이 메뉴에서 계기 파라미터를 설정할 수 있습니다.

**License:** 라이선스 옵션을 활성화합니다. 딜러/영업 파트너만 이용할 수 있습니다. **Service:** 자격을 갖춘 직원을 위한 추가 옵션을 활성화합니다(Service 1~3).

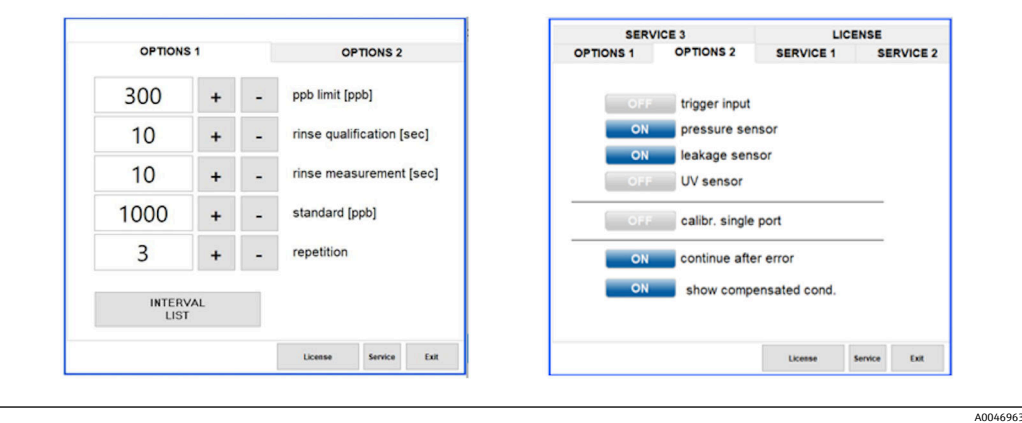

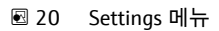

**Options 1** 탭을 이용해 다음 설정을 변경할 수 있습니다.

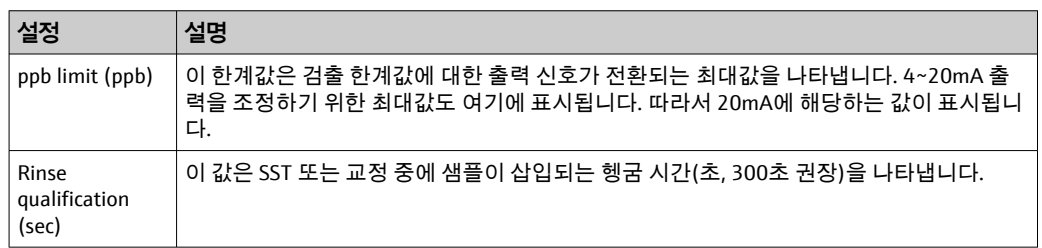

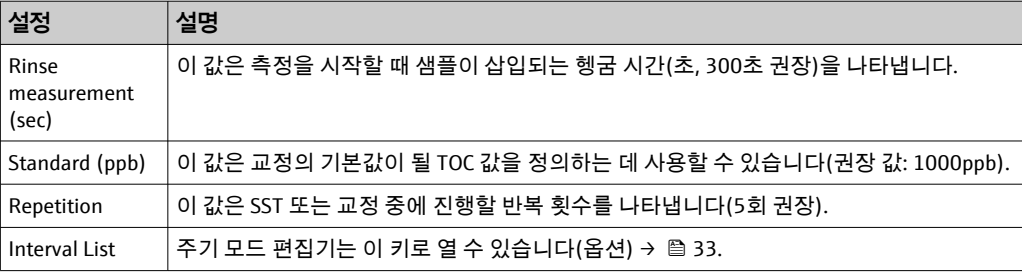

#### **Options 2** 탭을 통해 다음 하드웨어 부품을 사용 또는 사용 중지할 수 있습니다.

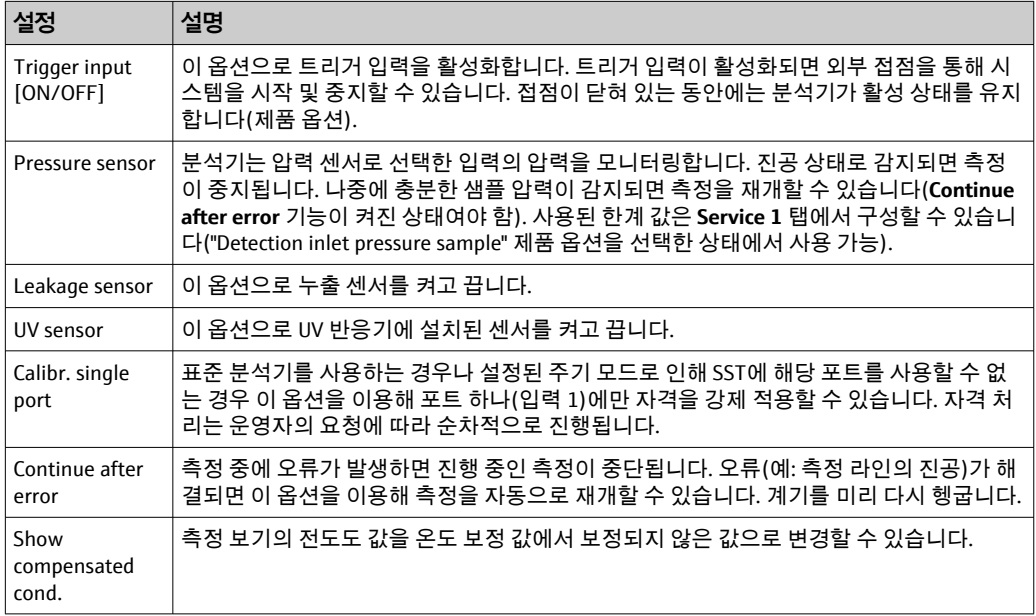

#### 다음 파라미터는 **Service 1** 탭에서 설정할 수 있습니다.

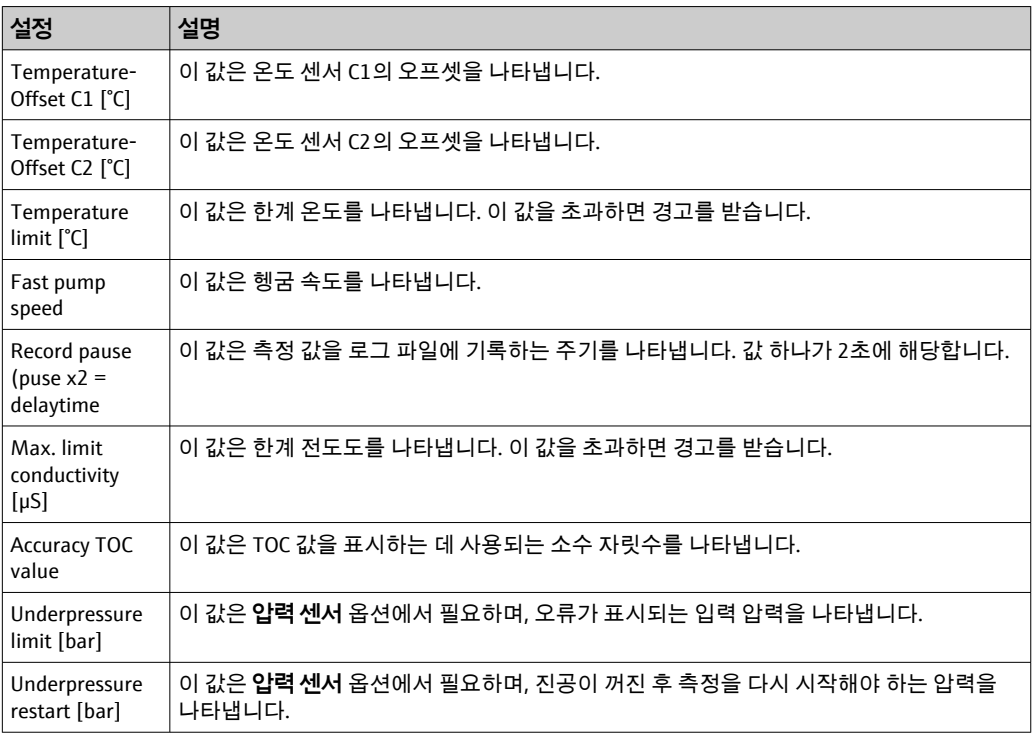

<span id="page-30-0"></span>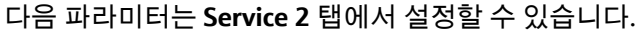

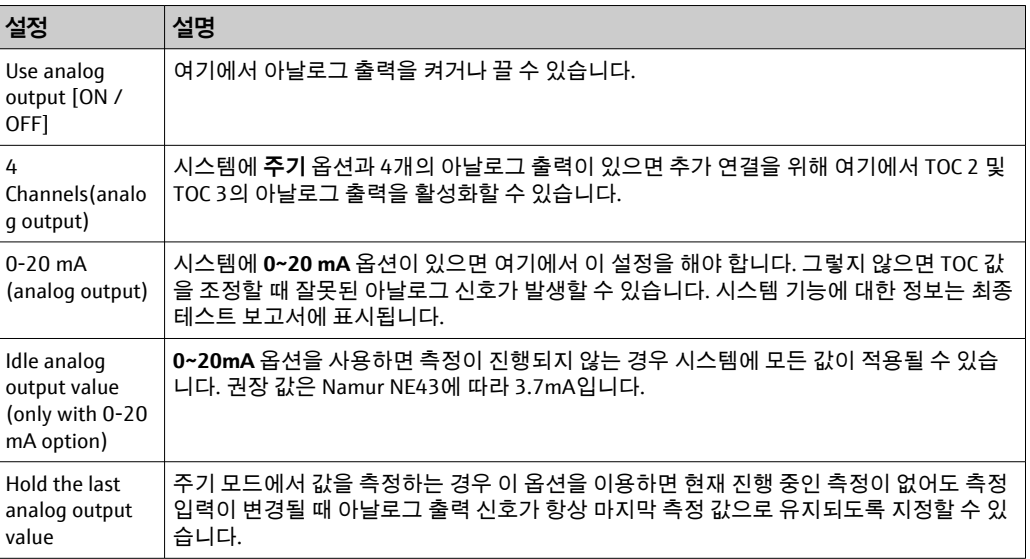

다음 파라미터는 **Service 3** 탭에서 설정할 수 있습니다.

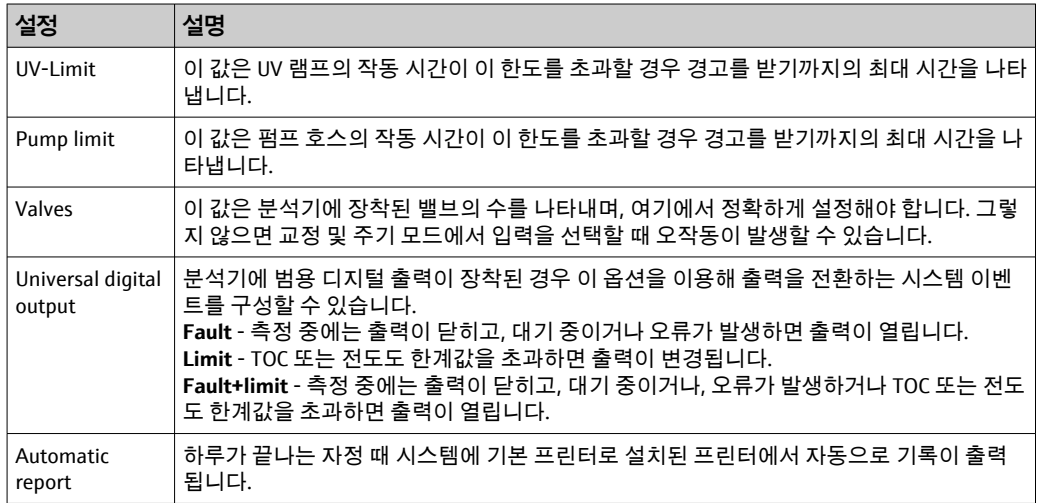

## **8.3.6 자동 시작**

측정 중에 정전 등으로 인해 시스템이 작동을 멈추면 시스템을 다시 시작할 때 **Autostart** 창이 나타납니다. 사용자가 **Deactivate autostart** 키를 눌러 자동 시작을 중지하지 않으면 중단된 측정이 다시 시작됩니다.

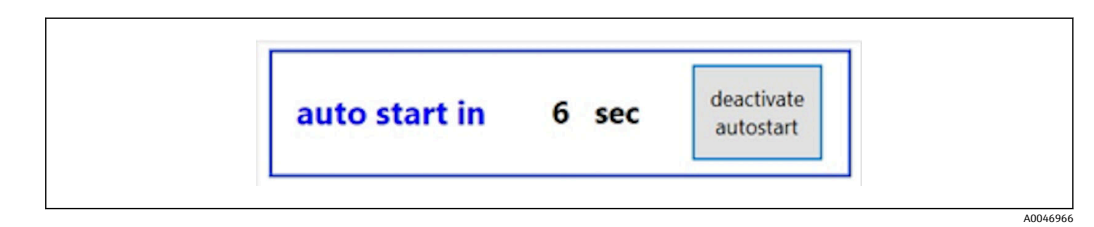

21 Autostart 창

#### **자동 시작 사용/사용 중지**

- 1. **Settings** 메뉴를 여십시오.
- 2. **Options 2** 탭을 선택하십시오.

<span id="page-31-0"></span>**3.** Continue after error 설정을 이용해 자동 시작을 켜거나 끄십시오 → <sup>△</sup> 29.

트리거가 있으면 시스템에서 측정이 시작됩니다(해당 입력 신호도 있는 경우에만).

#### **8.3.7 시스템 종료 순서**

1. 메인 메뉴를 여십시오.

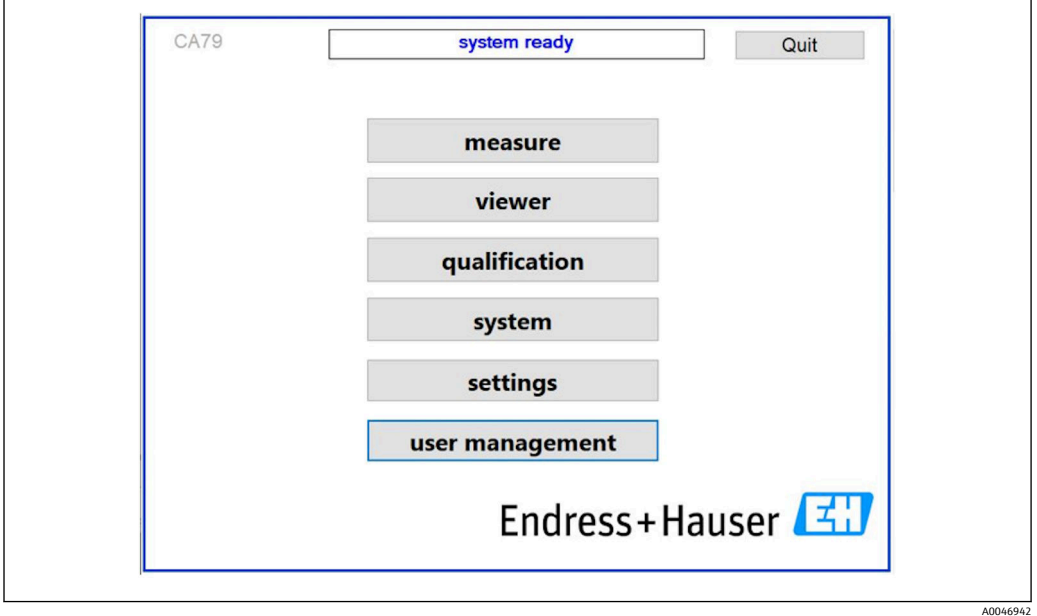

■ 22 메인 메뉴

- 2. **Quit** 키를 누르십시오.
	- 인증을 위한 창이 표시됩니다. 다음과 같은 끄기 과정을 완료해야 합니다(서비 스 ID로 로그인한 경우에만 가능).
- 3. 사용자가 지정한 암호를 입력하십시오.
- 4. Login 창에서 OK를 누르십시오.

연결된 키보드에서 Enter 키를 누르거나 마우스를 다음 줄로 이동하면 로그인 오류  $\vert \mathbf{f} \vert$ 가 발생합니다.

여러 페이지가 닫히면 팝업 창이 나타납니다. 모든 데이터가 저장될 때까지 30초 정도 기 다리십시오.

소프트웨어 프로그램을 닫고 Windows를 종료하면 전원 스위치로 계기를 끌 수 있습니 다.

#### **8.3.8 측정 데이터 저장**

측정된 데이터는 정기적으로 백업해야 합니다. 백업에는 포트가 4개 이상인 USB 허브, 마 우스, 키보드, 저장 용량이 8GB 이상인 USB가 필요합니다.

- 1. 시스템을 완전히 끄십시오 . 메인 메뉴가 표시됩니다.
- 2. **Viewer** 메뉴를 여십시오.
- 3. **Online** 키를 눌러서 온라인 데이터를 선택하십시오.
- 4. **Table** 탭을 선택하십시오.

<span id="page-32-0"></span>5. **Export csv** 키를 누르십시오. 파일 관리자가 열립니다.

6. 저장할 폴더를 복사하여 연결된 USB에 저장하십시오.

## **8.3.9 사용 가능한 옵션**

#### **주기 모드 편집기(제품 옵션)**

샘플, 입력 2, 입력 3 사이에서 최대 8개의 포트 입력 조합 시퀀스를 편집기에서 생성할 수 있습니다.

**Interval list** 키(**Settings** 메뉴 -> **Options 1** 탭)를 이용해 주기 편집기를 열 수 있습니다.

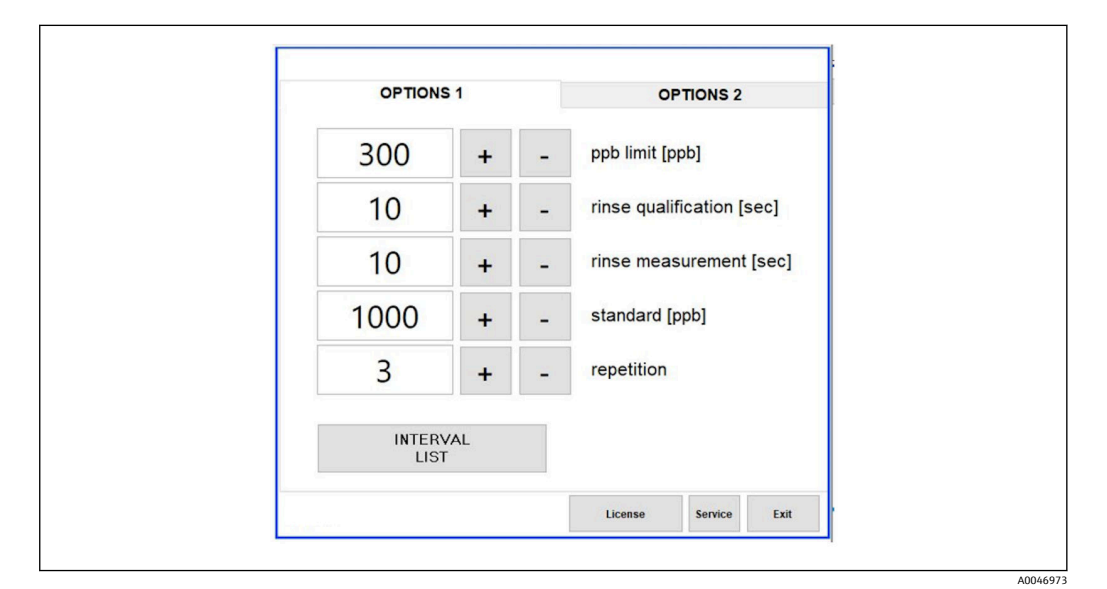

23 Settings 메뉴, Options 1 탭

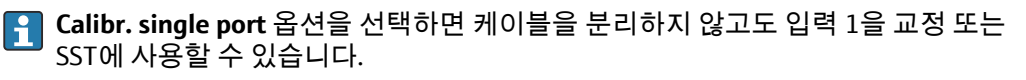

1. **Interval list** 키를 눌러서 주기 편집기를 여십시오.

**Interval list** 키를 누른 다음 편집기에서 주기 시퀀스를 수정할 수 있습니다.

A0046974

<span id="page-33-0"></span>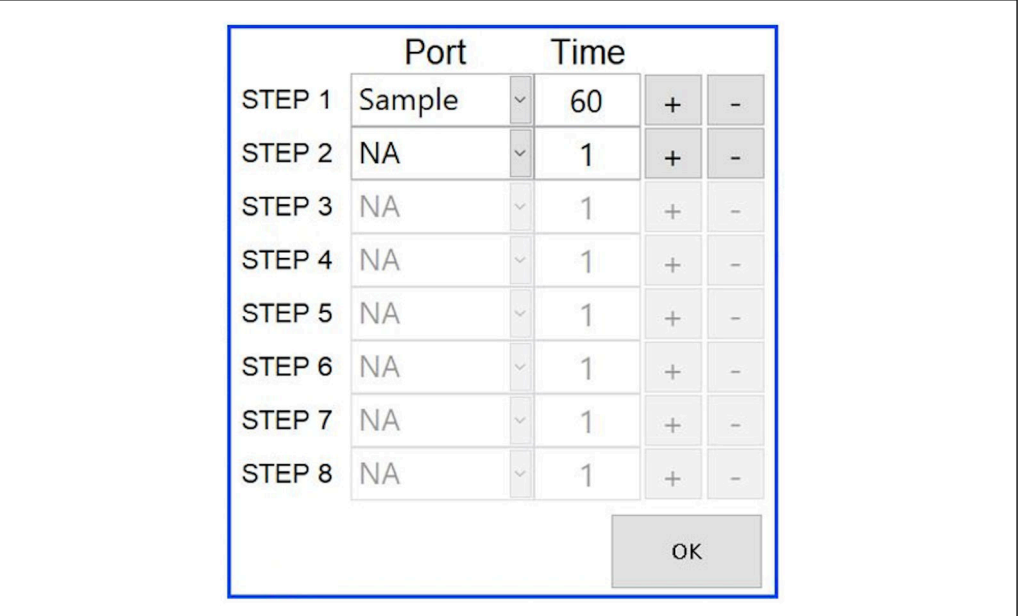

■ 24 편집기

■ 시간은 헹굼 시간(분)이 포함된 측정 시간입니다.

어떤 단계에서 포트에 대해 **NA**를 선택하거나 목록이 완전히 가득 찬 경우 샘플 모니 터링이 끊기지 않도록 측정 모드의 1단계부터 시퀀스가 다시 시작됩니다.

각 단계 후에 시스템에서 새 데이터가 생성됩니다. 측정 프로세스가 중단되지 않으면 늦 어도 24시간 후에 새 파일이 생성되는 중단 없는 연속 모드와는 다릅니다.

첫 번째 행에 샘플과 시간이 포함되어야 합니다.

#### **CFR 21 파트 11에 맞게 조정된 소프트웨어**

CFR 21 파트 11은 전자 기록 및 전자 서명(ERES)에 관한 미국 식품의약국(FDA)의 규정이 담긴 연방 규정집에 나온 21번째 제목의 일부 내용입니다. 일반적으로 알려진 것처럼 파 트 11에는 전자 기록 및 전자 서명이 신뢰할 수 있고 종이 기록과 동등하다고 간주되기 위 한 기준이 나와 있습니다(제목 21 CFR 파트 11 섹션 11.1(a)).

파트 11에 해당하는 분석기 소프트웨어를 맞춤 설정하기 위해 새로운 사용자 관리 기능 이 도입되었습니다. CRF 21 파트 11을 기반으로 하는 소프트웨어 프로그램에서 메인 메 뉴에 **User management** 메뉴가 표시됩니다.

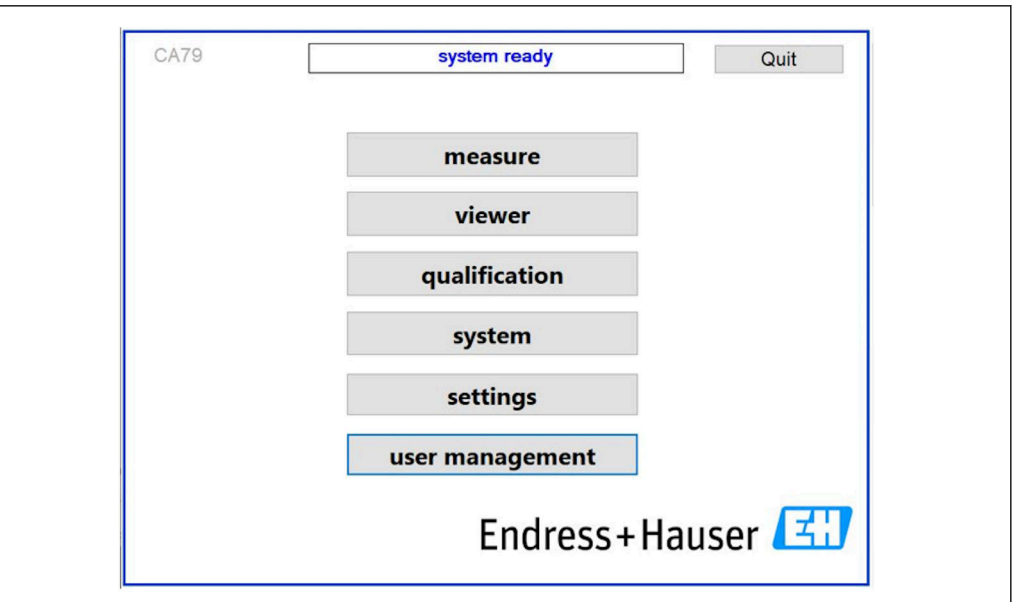

25 사용자 관리 기능이 있는 메인 메뉴

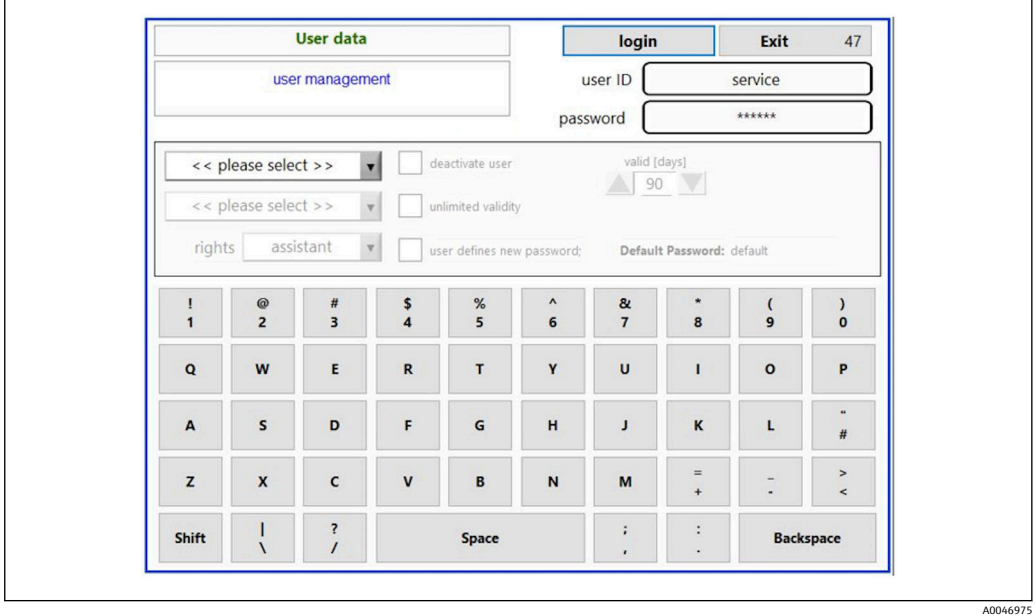

26 User management 메뉴

로그인하려면 관리자 계정과 암호가 필요합니다.

첫 시운전 중에 **Install** 계정이 있는 메뉴가 열립니다. 메뉴가 열리면 기본 암호를 새 암호 로 바꾸라는 메시지가 표시됩니다.

- 1. 사용자 ID를 입력하십시오 **install**.
- 2. **Login** 키를 누르십시오.
- 3. 암호를 입력하십시오 **default**.

4. **Login** 키를 누르십시오.

- 새 암호를 입력하라는 메시지가 표시됩니다.
- 5. 새 암호를 입력하고 확인하십시오.
- 6. 드롭다운 메뉴에서 새 사용자를 추가할지(**Add user**) 또는 사용자 속성을 변경해야 할지(**User properties**)를 선택하십시오.

A0046942

<span id="page-35-0"></span>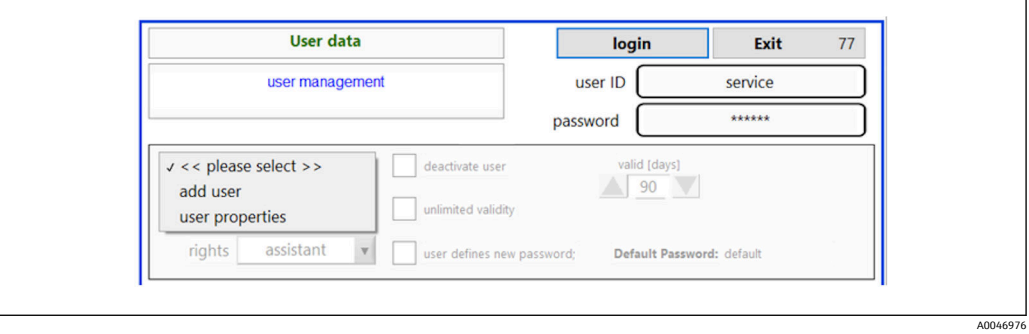

27 드롭다운 메뉴

#### **새 사용자 추가**

- 1. 풀다운 메뉴에서 **Add user** 항목을 선택하십시오.
	- 자신과 권한 수준이 동일한 사용자만 새로 생성할 수 있습니다(예: 보조 사용자 는 보조 사용자만 생성 가능).
- 2. **User ID** 필드에 사용자 ID를 입력하십시오.

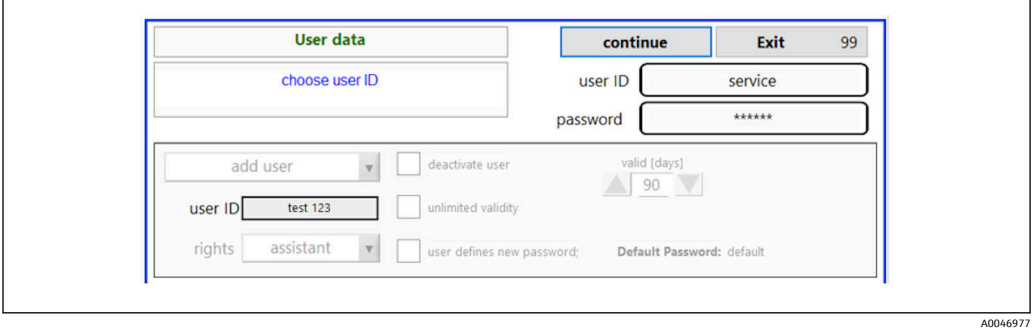

3. **Rights** 드롭다운 목록에서 해당 권한을 선택하십시오.

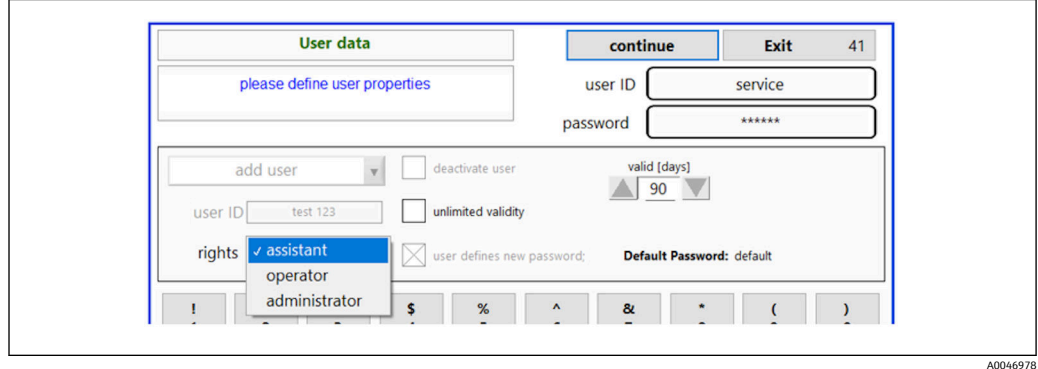

- 4. 사용자를 비활성화해야 하는지 여부, 암호의 유효 기간, 새 암호를 지정해야 하는지 여부를 설정하십시오.
	- 기본 암호가 항상 기본으로 설정됩니다.
- 5. **Continue** 키를 누르십시오.
	- 메시지가 표시된 다음 페이지가 열립니다. 여기에서 사용자 데이터의 업데이트 여부를 확인합니다.

<span id="page-36-0"></span>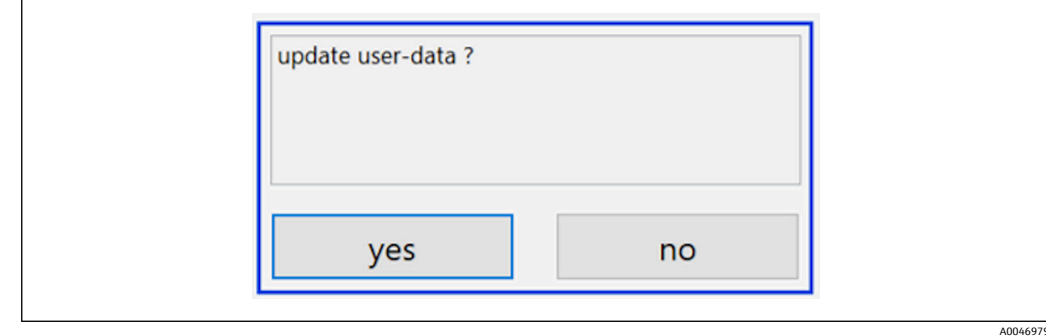

6. **Yes** 키를 누르십시오.

#### **사용자 속성 변경**

1. 메인 메뉴에서 **User management** 키를 누르십시오.

2. 드롭다운 목록에서 속성을 변경해야 하는 사용자를 선택하십시오.

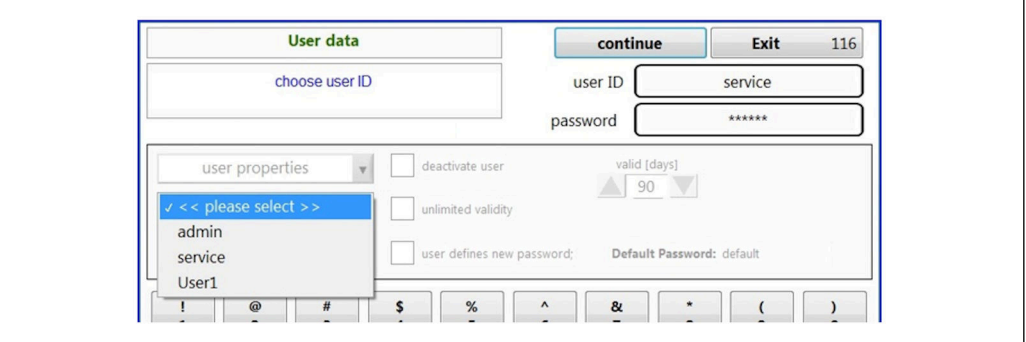

3. 필요에 따라 사용자 속성을 변경하십시오(권한(1), 비활성화(2), 암호 유효성(3) 또 는 암호 리셋(4)).

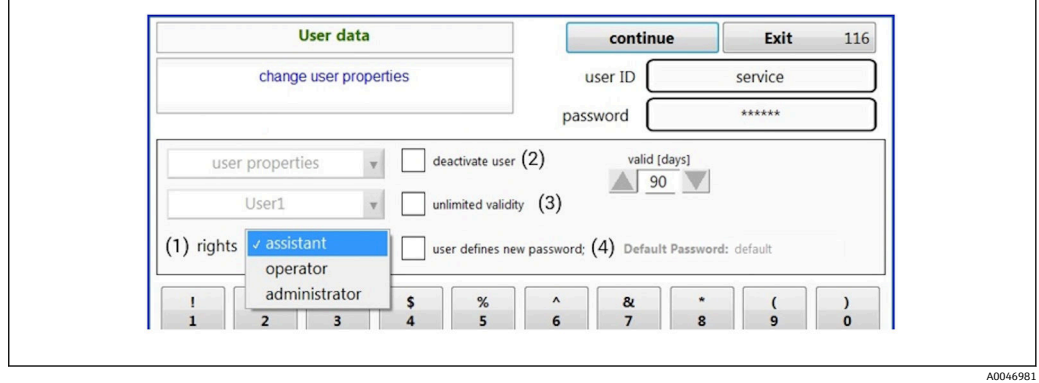

‣ **Yes** 키를 눌러 변경사항을 확인하십시오.

A0046980

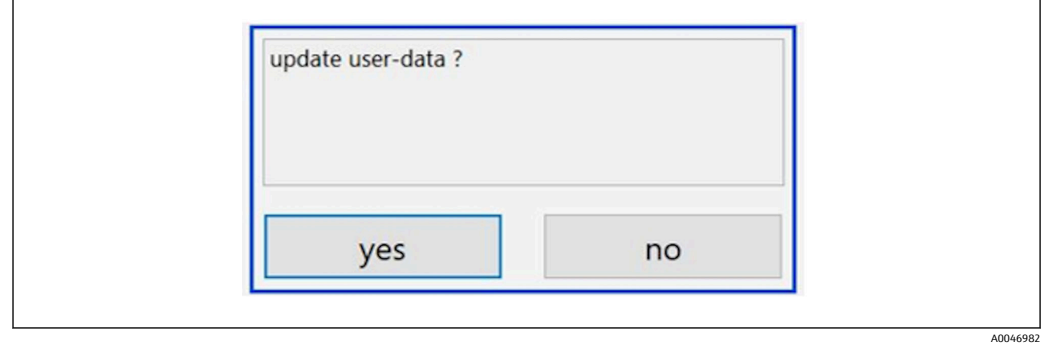

#### **새 암호 지정**

처음에는 기본 액세스 권한으로 로그인합니다. 로그인 후 새 암호를 설정하라는 메시지 가 표시됩니다. 관리자는 **Rights** 메뉴에서 기본 설정 중 하나로 ID와 암호의 최소 글자 수 를 지정할 수 있습니다 →  $\mathbb{B}$  39.

- 1. 사용자 ID를 입력하십시오 **install**.
- 2. **Login** 키를 누르십시오.
- 3. 암호를 입력하십시오 **default**.
- 4. **Login** 키를 누르십시오.
	- 새 암호를 입력하라는 메시지가 표시됩니다.
- 5. **Password** 필드에 새 암호를 입력하십시오.

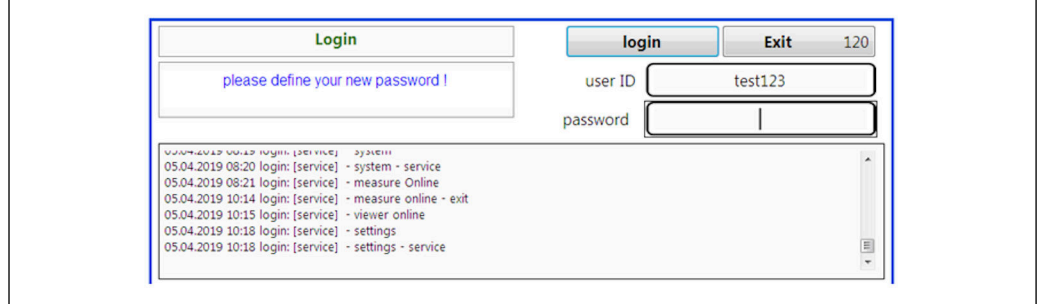

■ 28 새 암호 지정

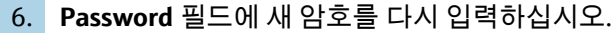

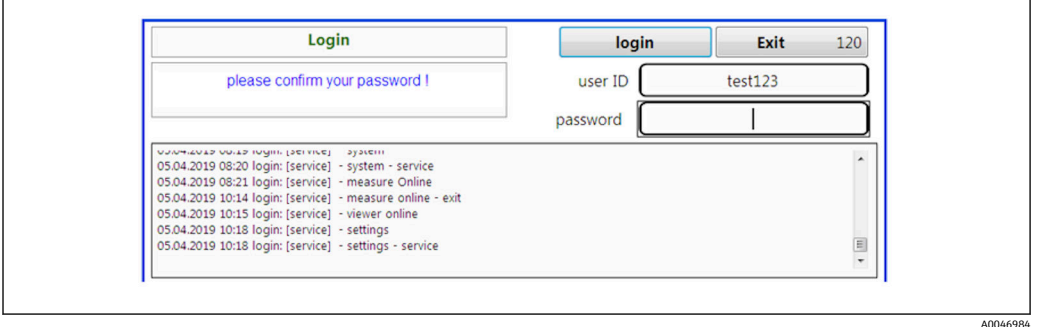

29 암호 확인

7. **OK** 키를 눌러서 암호를 확인하십시오.

A0046983

A0046985

<span id="page-38-0"></span>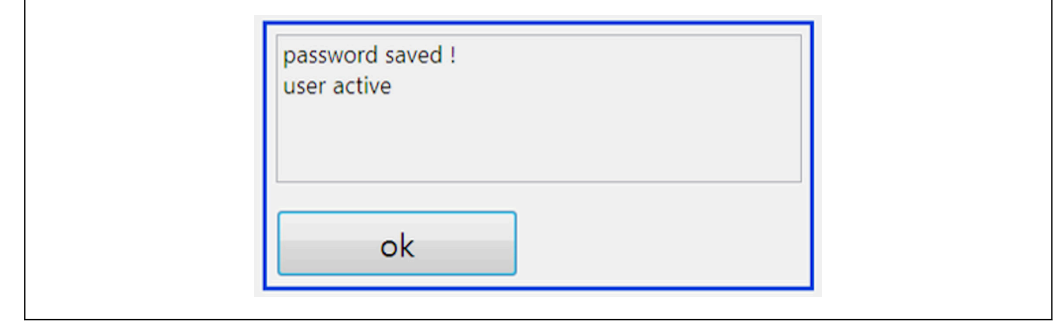

#### **권한 관리**

사용자 그룹의 다양한 권한을 지정하고 권한 관리에서 추가적인 기본 설정을 하려면 다 음과 같은 단계를 거쳐야 합니다.

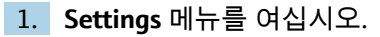

2. **Rights management** 키를 누르십시오.

 권한 관리 기능에서 모든 권한을 변경하려면 관리자로 로그인해야 합니다(운영 자는 보조 사용자의 권한만 변경할 수 있음).

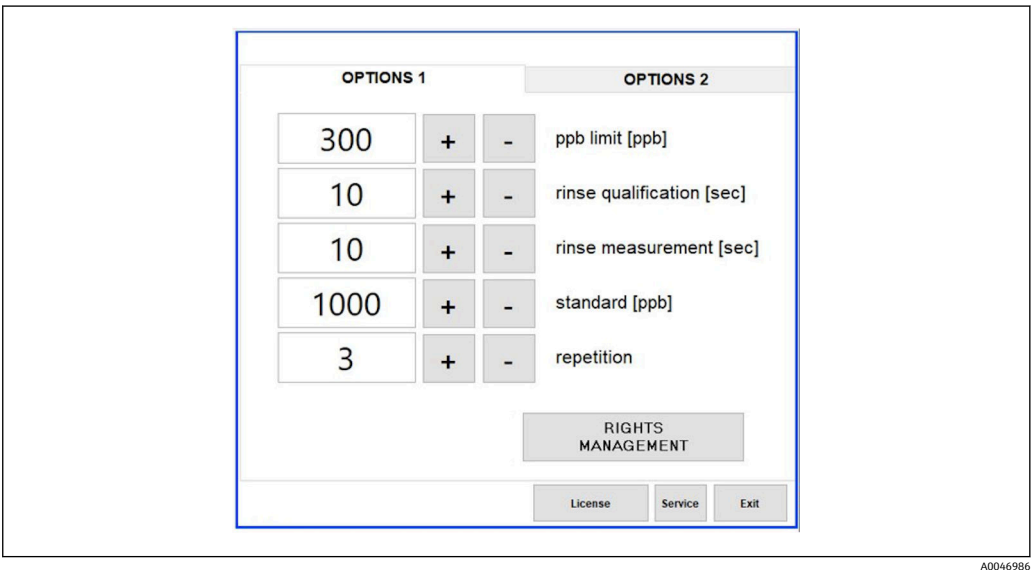

30 Settings 메뉴, Options 1 탭

관리자는 다양한 권한을 할당하는 것 외에도 다음과 같은 여러 기본 설정을 할 수 있습니 다.

- ID의 최소 글자 수(**min. characters ID**)
- 암호의 최소 글자 수(**min. characters passw.**)
- 암호의 유효성
- 최대 암호 입력 가능 횟수(**max. password tries**)
- 로그아웃 시간(초)

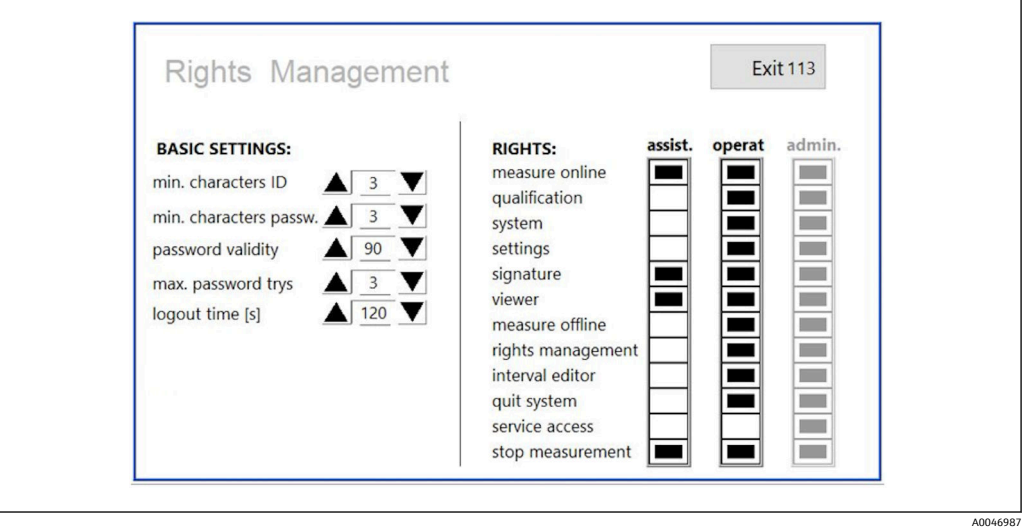

31 Rights management 메뉴

사용자와 사용자에게 할당된 권한에 따라 분석기의 모든 작업을 기록 및 추적할 수 있습 니다. 이 데이터는 감사 추적에서 볼 수 있으며, 수정하거나 조작하면 안 됩니다. 측정 또 는 파라미터 변경이 있을 때마다 대화상자에 설명을 입력해야 합니다.

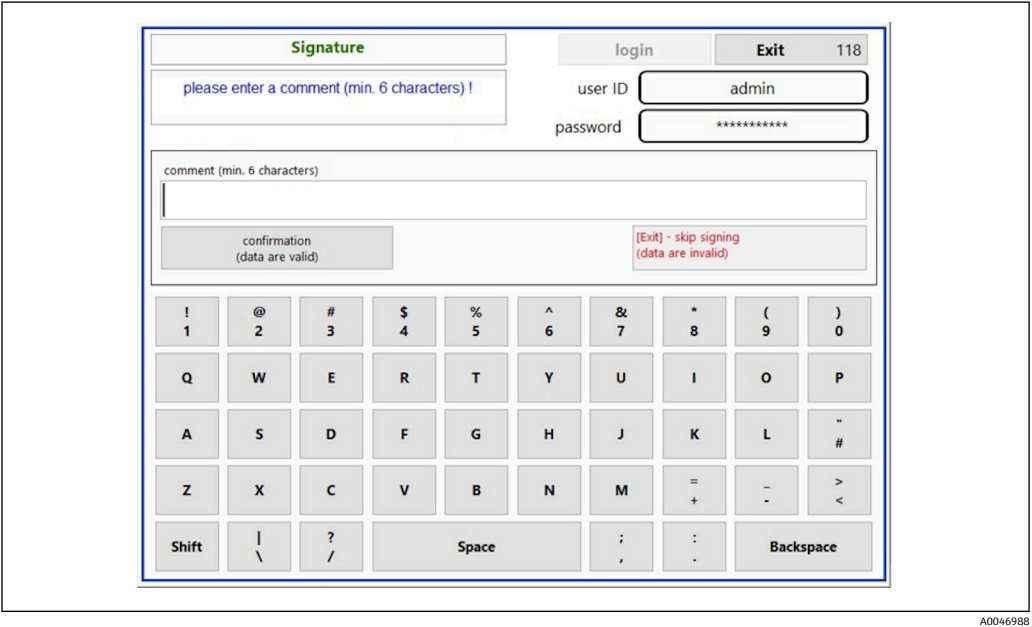

32 설명 기능

#### **잘못된 암호 또는 권한이 없는 사용자**

로그인할 때 잘못된 비밀번호를 입력하면 다음과 같은 창이 나타납니다.

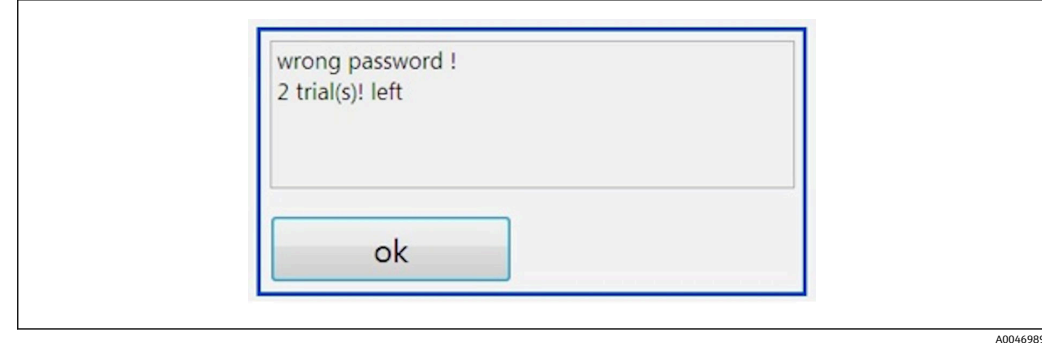

로그인이 가능한 횟수가 이 창에 표시됩니다. 암호 입력에 3번 실패한 사용자는 로그인이  $\bar{x}$  차단됩니다. 관리자는 암호를 리셋할 수 있습니다 → ■ 37.

권한이 없는 사용자가 액세스하려고 하면 다음과 같은 화면이 나타납니다.

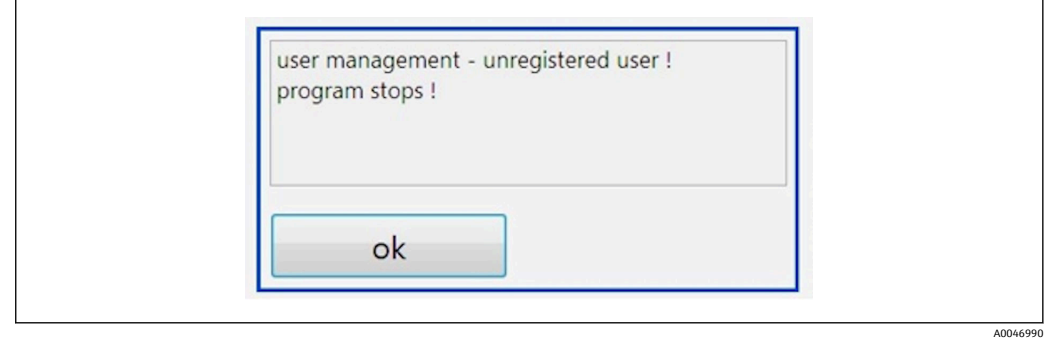

34 "권한이 없는 사용자" 화면

액세스 권한이 없는 사용자가 로그인을 시도하면 다음과 같은 메시지가 표시됩니다.

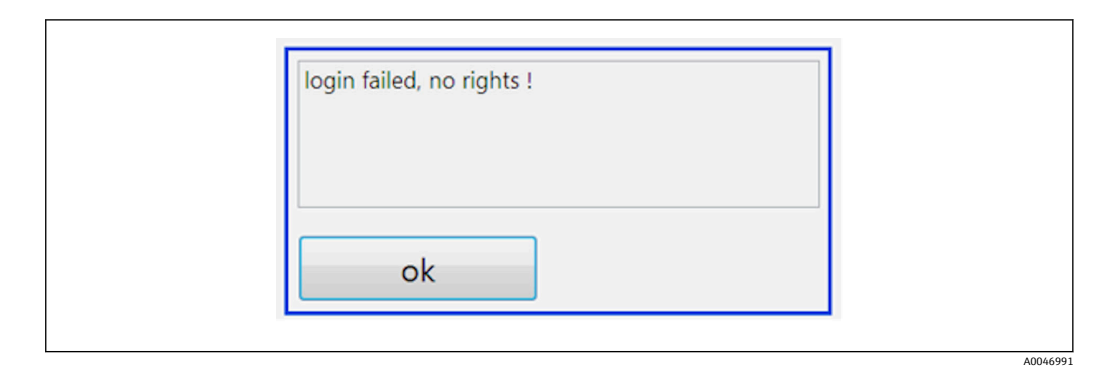

 <sup>35 &</sup>quot;권한 없음" 화면

<sup>■ 33 &</sup>quot;잘못된 암호" 화면

<span id="page-41-0"></span>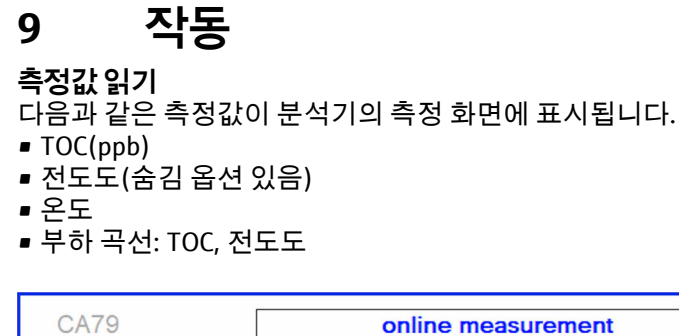

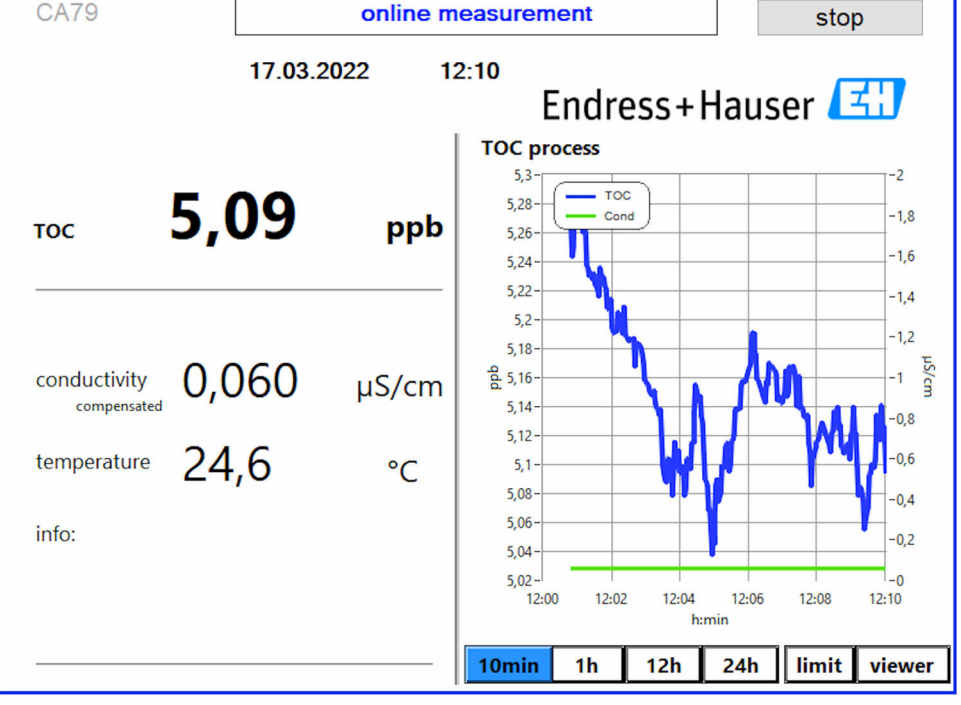

A0050163

## <span id="page-42-0"></span>**10 진단 및 문제 해결**

### **10.1 호스 시스템 교체**

호스 피팅이 올바르게 장착되려면 절단면이 직선이 되게 하고 호스 끝부분이 변형되 지 않도록 특수 호스 커터로 호스를 적절한 길이로 자르는 것이 좋습니다.

호스 시스템을 교체하는 과정은 아래에 나와 있습니다. 사용된 호스는 FEP로 만들어지므 로 순수 및 초순수 수성 유체의 영향을 받지 않으며 시스템의 TOC에 별다른 영향을 주지 않습니다.

시스템에 많은 오염 물질이 유입되었거나 시스템에서 부적절한 유체가 사용된 경우 호스 시스템을 교체해야 할 수 있습니다. 또한 시스템에서 누출이 발생하면 호스 시스템의 부 품(호스의 하위 섹션)을 교체해야 합니다. 예를 들어 부적절한 프로세스 압력이 가해지면 이러한 누출이 발생할 수 있습니다.

크로마토그래피에서도 사용되는 UNF 피팅은 여기에서 피팅으로 사용됩니다. 이러한 피 팅은 적절한 페룰과 PEEK로 만든 적절한 나사 커넥터(이하 '소켓')로 구성됩니다.

페룰은 설치 중에 영구적인 기계적 변형을 겪으므로 새 호스로 교체해야 합니다. 손상되 지 않은 소켓은 다시 사용할 수 있습니다.

호스의 하위 섹션을 교체하려면 다음이 필요합니다.

- 페룰 2개(1/8" 호스에 적합, 노란색 색상 코드)
- ¼-28 UNF 피팅 2개
- 길이가 적절한 1/8" FEP 호스 1개
- 캐필러리용 호스 커터

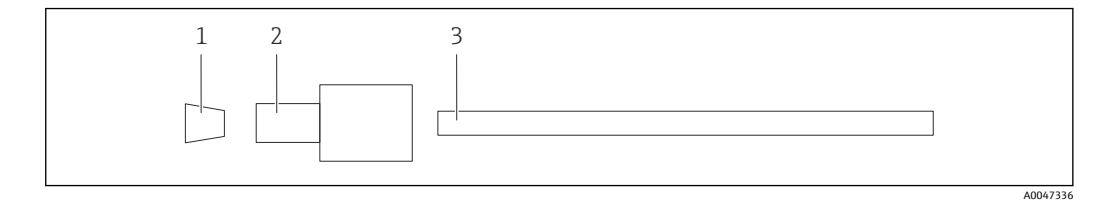

36 호스 하위 섹션

- 1 페룰
- 2 나사 연결(소켓)
- 3 호스

1. 호스 하위 섹션의 피팅을 시계 반대 방향으로 돌려 푸십시오.

- 2. 하우징에서 호스 부분을 빼고 호스의 전체 길이를 측정하십시오. ► 페룰 간의 길이를 측정합니다.
- 3. 올바른 길이를 파악한 후 새 호스를 적절한 길이로 자르고 호스 커터를 이용해 양쪽 끝을 직각으로 자르십시오.
- 4. 호스의 한쪽 끝에 첫 번째 페룰을 끼우고 소켓을 호스 위로 미십시오.

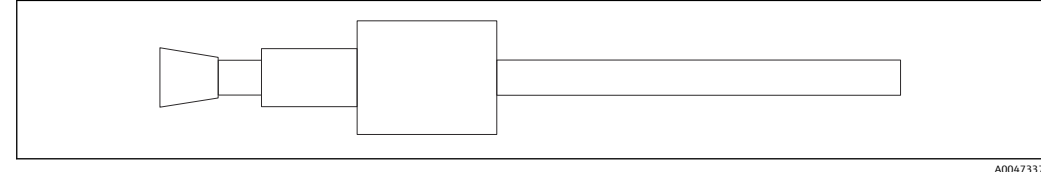

■ 37 페룰과 호스를 제자리에 끼우기

5. 그런 다음 (위의 설명대로 준비된) 피팅을 커플링(1)에 놓으십시오.

<span id="page-43-0"></span>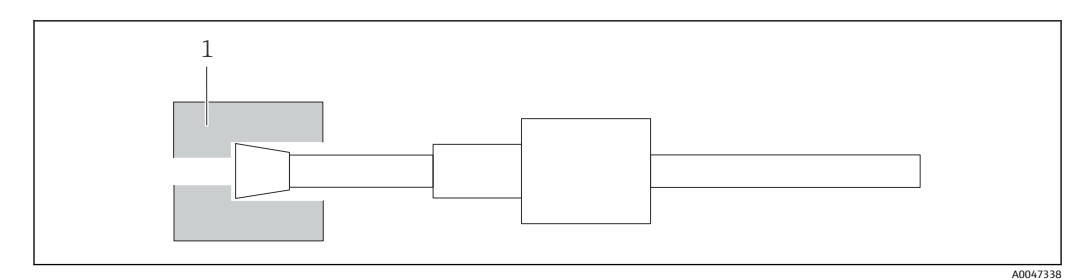

38 커플링

6. 소켓을 커플링에 나사로 고정하고 손으로 조이십시오.

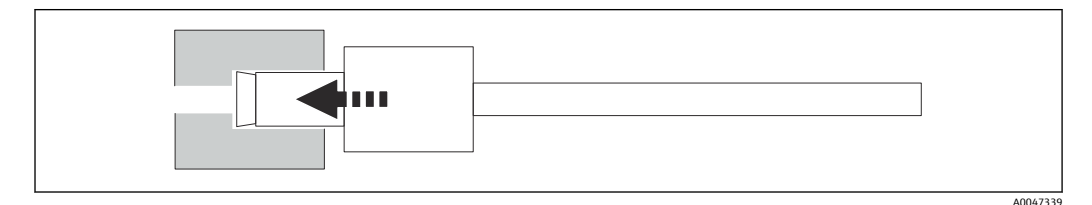

■ 39 소켓에 나사로 고정하기

## **10.2 펌웨어 이력**

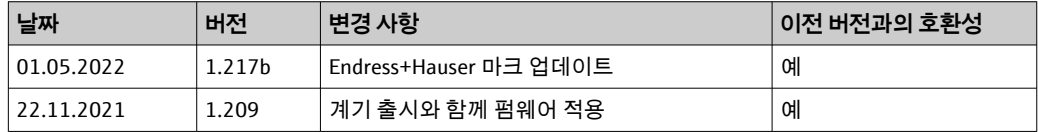

## <span id="page-44-0"></span>**11 유지보수**

잘못 유지보수하면 작동이 부정확해지고 안전 위험이 발생할 수 있습니다!

- ‣ 이 섹션에서 설명하는 모든 유지보수 프로세스는 자격을 갖춘 기술자만 수행해야 합 니다.
- ▶ 모든 유지보수 작업 전에 전문 인력이 전체 프로세스를 완전히 숙지하고 관련된 모든 단계를 완벽하게 이해해야 합니다.

## **11.1 유지보수 일정**

정기 유지보수는 분석기의 효율적인 작동을 보장합니다.

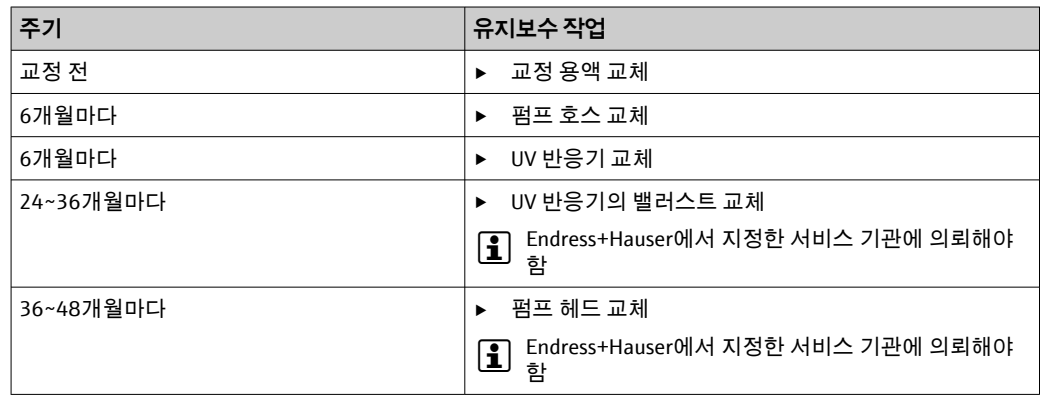

유지보수 주기는 용도에 따라 크게 달라집니다. 따라서 유지보수 주기는 구체적인 요구 사항에 맞게 조정해야 합니다. 이러한 유지보수 작업을 정기적으로 하는 것이 중요합니 다.

## **11.2 유지보수 작업**

### L**경고**

#### **계기에는 전기가 흐릅니다!**

잘못 연결하면 부상을 입거나 사망에 이를 수 있습니다!

- ▶ 유지보수 작업을 시작하기 전에 케이블에 전압이 걸리지 않은 상태임을 확인하십시 오.
- ‣ 전원 플러그를 뽑아서 전원 공급 장치와 계기를 분리하십시오.

#### **11.2.1 연동 펌프**

6개월마다 연동 펌프의 호스를 교체하십시오. 계기 소프트웨어가 알림을 표시합니다.

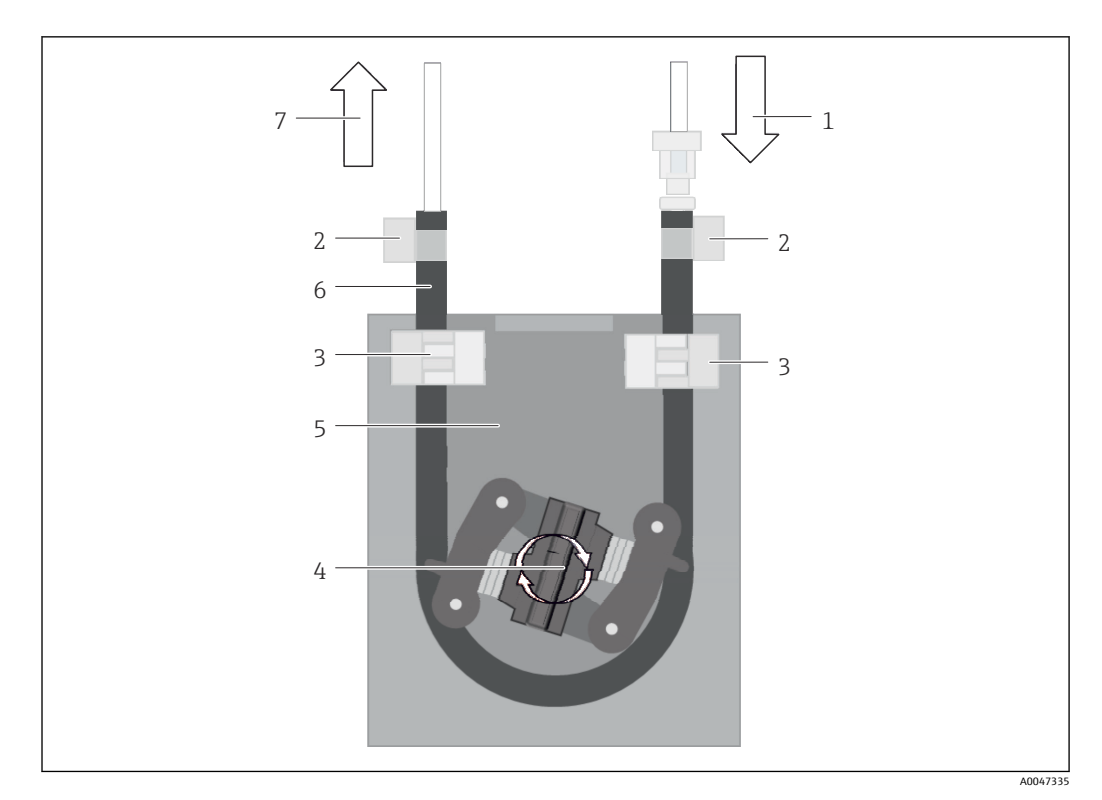

40 연동 펌프

- 1 호스 시스템
- 2 펌프 입구<br>3 루어 어댄
- 루어 어댄터
- 4 호스 클립
- 5 펌프의 호스 패스너<br>6 펌프 헤드 펌프 헤드
- 
- 7 펌프 하우징<br>8 펌프 호스 펌프 호스
- 9 펌프 출구

펌프 호스를 교체하려면 다음 단계를 완료하십시오.

- $1.$  샘플의 흐름을 완전히 중지하십시오.
- $2.$  시스템을 완전히 끄십시오 → 32.
- 3. 전원 스위치로 계기를 끄십시오.
- 4. 계기의 전원 플러그를 빼십시오.
- 5. 계기를 여십시오.
- 6. 펌프 하우징(7) 내부의 호스 패스너(5)를 열고 호스 패스너에서 펌프 호스(8)를 제 거하십시오.
- 7. 호스 끝부분의 호스 클립(4)을 열고 호스(1)를 제거하십시오.
- 8. 펌프 헤드(6)를 돌리면서 동시에 펌프 하우징(7)의 한쪽 끝에서 기존 펌프 호스를 당겨서 빼십시오.
- 9. 펌프 헤드(6)를 돌려 새 펌프 호스를 삽입하고 하우징에 고정하십시오.
- 10. 펌프 하우징(7)의 중앙에 펌프 호스(8)를 넣고 호스 패스너(5)를 닫으십시오.
- 11. 새 펌프 호스에 호스(1)와 루어 어댑터(3)를 끼우고 호스 클립(4)으로 제자리에 고 정하십시오.
- 12. **System** 메뉴에서 펌프의 작동 시간을 0으로 설정하십시오.

#### <span id="page-46-0"></span>**11.2.2 UV 램프가 장착된 반응기**

#### L**경고**

#### **단파장 자외선을 이용하는 방사선원**

부적절하게 사용하면 눈과 피부가 손상될 수 있습니다.

- ▶ 반응기를 이용하기 전에 항상 계기를 작동 중지하고 전원 공급 장치에서 분리하십시 오.
- ▶ 항상 반응기를 완전한 어셈블리로 교체하십시오.
- ‣ 손상된 반응기는 사용을 중단하십시오.
- ‣ 개별 부품을 교체하려고 할 때 반응기를 열지 마십시오.
- ‣ 분해되거나 차폐되지 않은 상태의 반응기는 절대 작동하지 마십시오.
- ‣ 반응기 끝부분의 절연이 손상되지 않아야 합니다(열 수축 튜브가 손상되지 않아야 함).
- ‣ UV 램프는 수은을 포함하고 있으므로 파손되거나 결함이 있을 경우 유해 폐기물로 폐 기하십시오.

반응기의 UV 램프는 유일한 산화 에너지원으로 사용됩니다. 램프의 방사 강도는 센서가 작동되고 이 효과에 대한 정보가 디스플레이에 표시될 때까지 작동 시간이 많이 지나면 감소합니다. 센서가 꺼지면 측정 포인트가 잠시 동안 계속 작동할 수 있습니다. 그러나 강 도가 현저히 낮기 때문에 시스템을 다시 교정해야 합니다. 늦어도 12개월 후에는 반응기 를 교체하십시오.

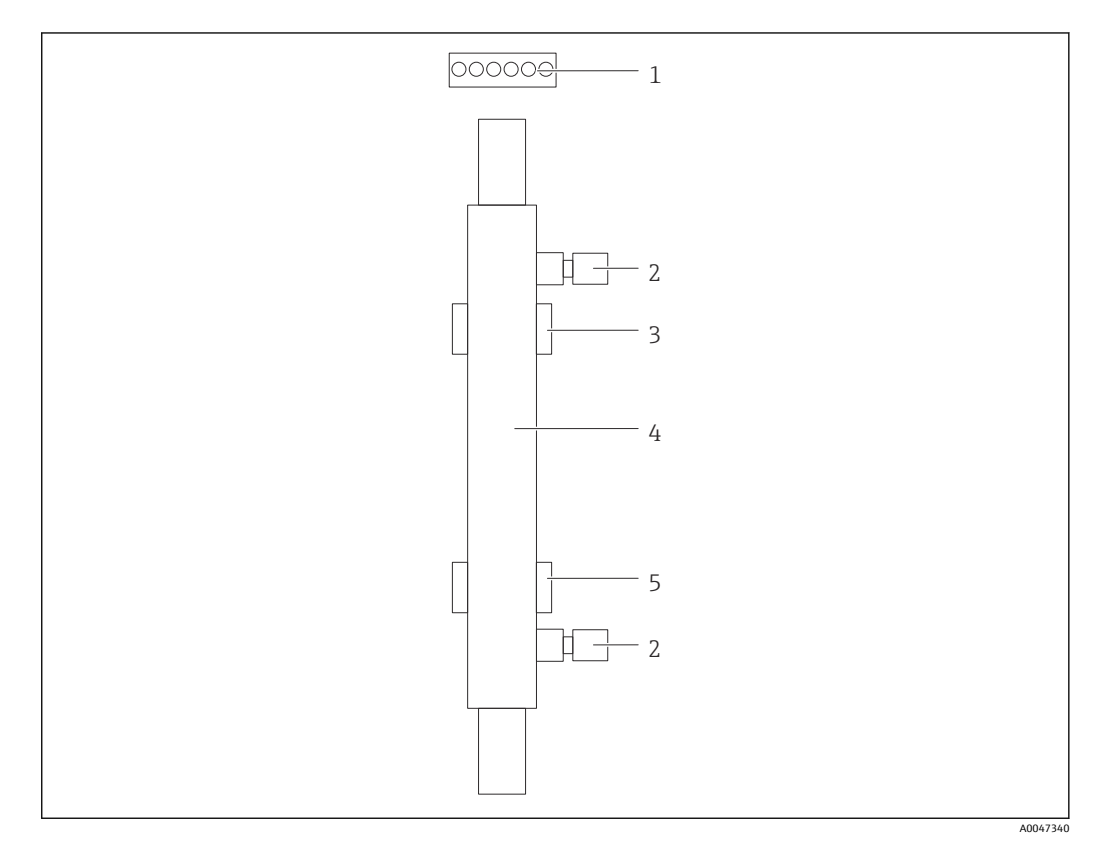

- 41 반응기
- 1 연결 플러그
- 2 유체 연결<br>3 상단 홀더 3 상단 홀더
- 4 반응기
- 5 하단 홀더

반응기를 교체하려면 다음 단계를 완료해야 합니다.

1. 샘플의 흐름을 완전히 중지하십시오.

 $2.$  시스템을 완전히 끄십시오 → **□** 32.

- <span id="page-47-0"></span>3. 반응기(4)에서 유체 연결(2)을 분리하십시오. 이 과정에서 반응기에 남은 물이 약간 누출될 수 있습니다.
- 4. 전자식 밸러스트에 연결된 플러그(1)를 빼십시오.
- 5. 금속 하우징의 홀더에서 반응기를 분리하십시오. 이를 위해 먼저 반응기를 먼저 상 단 홀더(3)에서 분리한 다음 하단 홀더(5)에서 분리하십시오. 기존 반응기와 새 반응기의 유리 끝부분을 만지지 않아야 합니다.
- 6. 시스템에 새 반응기를 삽입하십시오. 반응기를 하단 홀더에 삽입한 다음 상단 홀더 에 삽입해야 합니다.
	- ► 반응기를 삽입할 때 플러그에 연결된 전자 케이블이 손상되지 않도록 주의하십 시오. 반응기 뒤의 홈에 케이블을 삽입해야 합니다.
- 7. 전자식 밸러스트와 유체 연결부에 대한 전자식 연결을 재설정하십시오.
- 8. 시스템 재시작
	- 시스템 모드에서는 반응기가 오류 없이 올바르게 작동하는지 확인합니다.
- 9. 확인이 완료되면 반응기의 작동 시간 카운터를 리셋하십시오.
	- 이렇게 하면 새 반응기 설치가 완료됩니다.
- 반응기 교체 후 새 반응기를 램프가 켜진 상태에서 정상 펌프 속도로 20분 이상 시스 템 모드로 작동해야 합니다. 이렇게 하면 불순물과 오염이 제거됩니다. 또한 새 UV 반응기를 교정해야 합니다.

### **11.3 분석기 사용 후 정리**

#### L**주의**

**분석기 작동 중 작업**

유체에 의한 부상 및 감염 위험!

- ▶ 호스에서 배출하기 전에 샘플 펌핑 등의 작업이 현재 실행 중이거나 곧 시작될 예정이 면 안 됩니다.
- ▶ 방호복, 보안경 및 장갑을 착용하거나 다른 적절한 조치를 취해 자신을 보호하십시오.
- ▶ 일회용 티슈를 사용해 흘러나온 시약을 닦아내고 깨끗한 물로 헹구십시오. 그런 다음 닦아낸 부위를 천으로 말리십시오.

#### **주의**

**사전에 "사용 후 정리"를 수행하지 않고 3일 이상 작동을 중단한 경우**

계기가 손상될 수 있습니다!

‣ 안내에 따라 사용 후 정리 과정을 진행하십시오.

#### **사용 후 정리 방법은 다음과 같습니다.**

- 1. 샘플의 흐름을 완전히 중지하십시오.
- 2. 초순수로 분석기를 헹구십시오.
- 3. 호스 안을 완전히 비우십시오.
- 4. 더미 플러그로 연결 캡을 밀봉하십시오.
- 5. 모든 입력부와 출력부에 블라인드 플러그를 끼우십시오.

## <span id="page-48-0"></span>**12 수리**

## **12.1 예비 부품**

현재 이용 가능한 계기 예비 부품은 웹 사이트에서 확인할 수 있습니다.

[www.endress.com/device-viewer](https://www.endress.com/device-viewer)

▶ 예비 부품을 주문할 때 계기의 일련 번호를 명시하십시오.

## **12.2 반품**

수리 또는 공장 교정이 필요한 경우 또는 잘못된 제품을 주문했거나 수령한 경우 제품을 반납해야 합니다. Endress+Hauser는 ISO 인증 기업이고 법적 규정을 준수하기 때문에 유 체와 접촉한 모든 반품 제품을 취급할 때 특정 절차를 따를 의무가 있습니다.

신속하고 안전하며 전문적인 기기 반품을 위해

▶ 웹 사이트 [www.endress.com/support/return-material](http://www.endress.com/support/return-material)에서 기기 반품 절차 및 조건에 관한 정보를 확인하십시오.

#### **12.3 폐기**

#### **12.3.1 분석기 폐기**

#### L**주의**

**사용된 표준 용액을 잘못 폐기할 경우 부상을 입을 수 있습니다.**

- ▶ 펴기 시 사용한 화학 물질의 물질안전보건자료에 나오는 지침을 따르십시오.
- ▶ 폐기물 처리에 관한 지역 규정을 준수하십시오.

### $\boxtimes$

폐전기전자제품(WEEE)을 미분류 지자체 폐기물로 폐기하는 경우를 최소화하기 위해 폐전기전자제품(WEEE) 처리에 관한 지침 2012/19/EU에 규정되어 있는 경우 제품에 해당 기호가 표시되어 있습니다. 이 기호가 있는 제품은 미분류 지자체 폐기물로 폐기하 지 말고, 해당 조건에 따라 폐기할 수 있도록 제조사에 반환하십시오.

## <span id="page-49-0"></span>**13 액세서리**

다음은 이 문서가 발행되었을 당시에 사용 가능한 가장 중요한 액세서리입니다.

‣ 여기에 없는 액세서리는 서비스 부서나 세일즈 센터로 문의하십시오.

#### **CA78/79 압력 리듀서 키트**

공급 압력: 최대 10 bar (145 psi), 조정이 가능한 출력 압력 주문 번호: 71543593

#### **CA78/79 열교환기 키트**

온도: 최대 사용 가능 온도 90 °C (194 °F)

주문 번호: 71543592

# **14 기술 정보**

## **14.1 입력**

<span id="page-50-0"></span>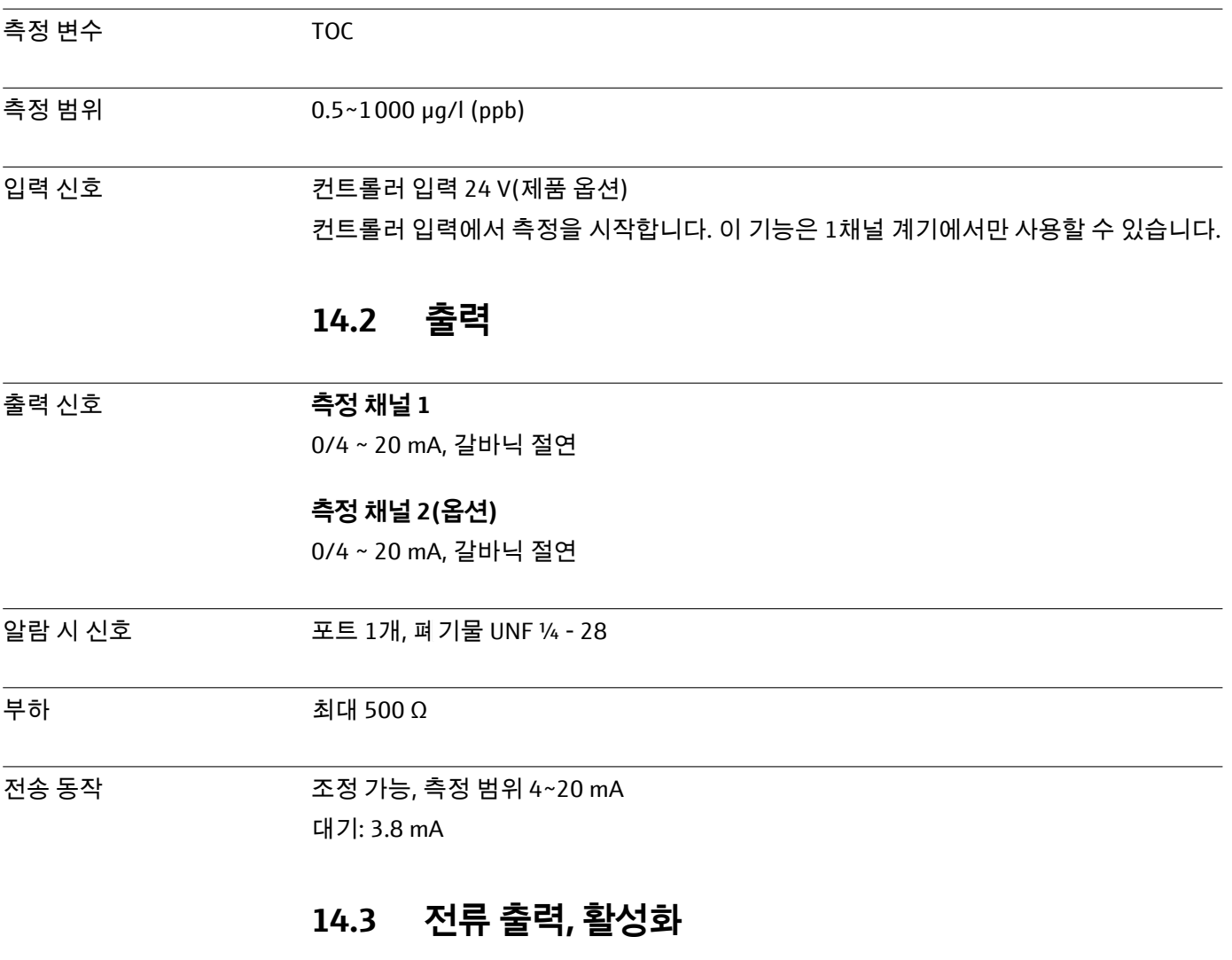

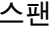

0~20 mA, Namur NE43 기준

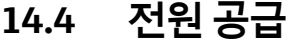

<span id="page-51-0"></span>공급 전압 100/240 V AC, 47 - 63 Hz

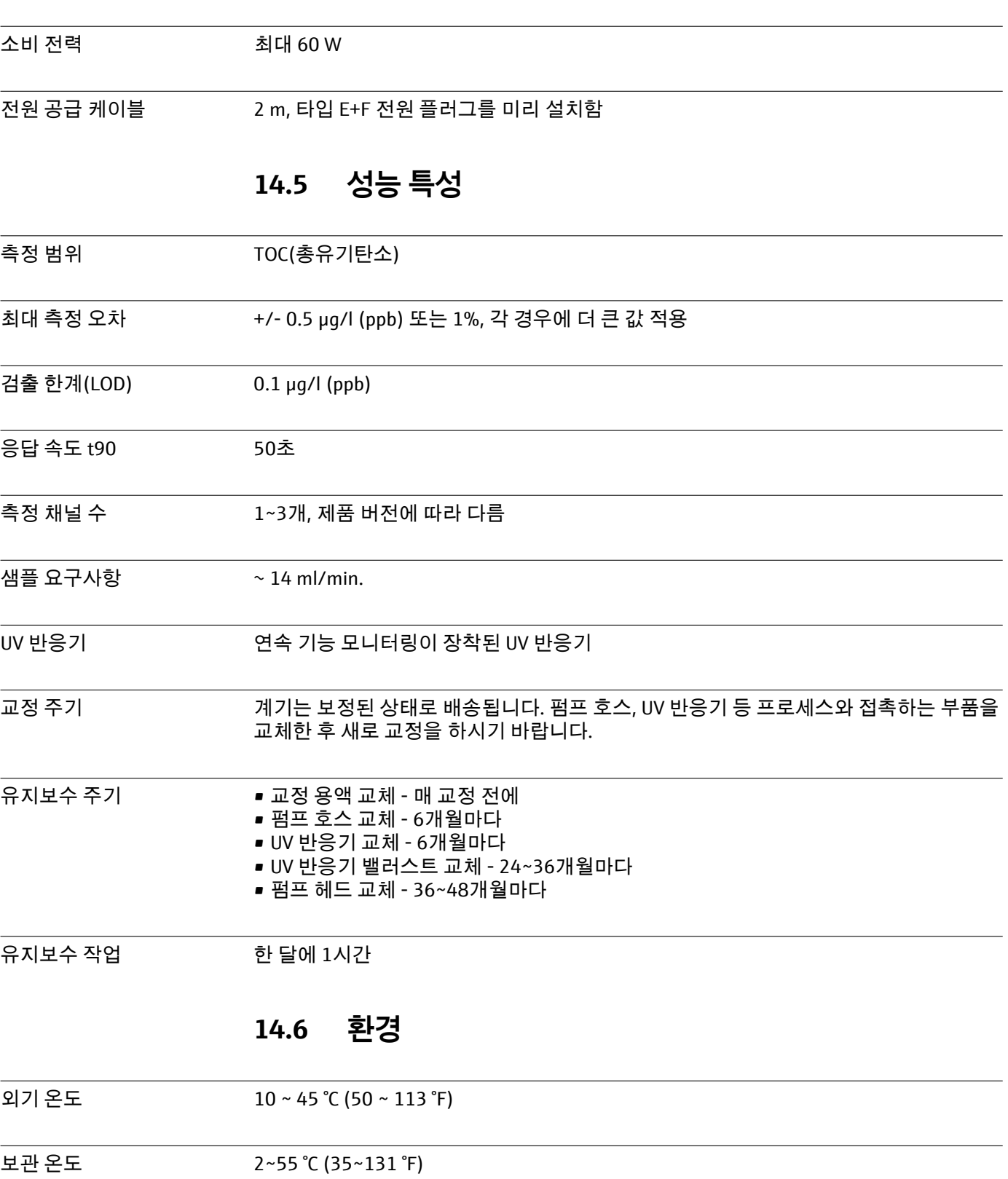

상대 습도 10~90 %, 비응축

<span id="page-52-0"></span>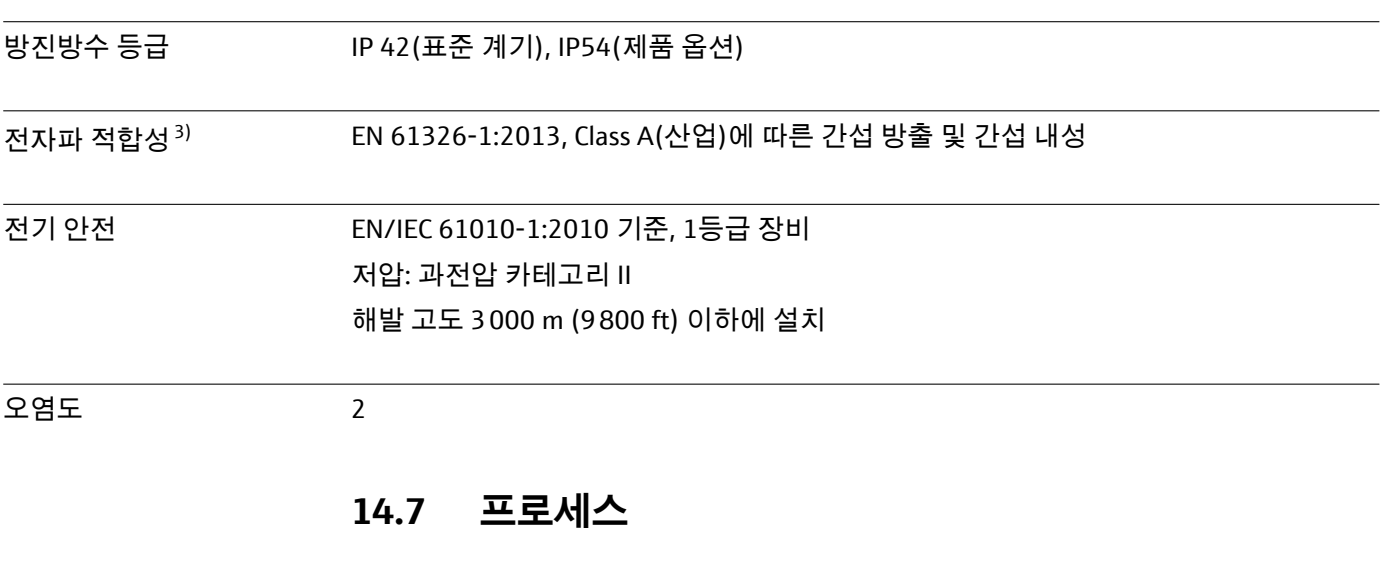

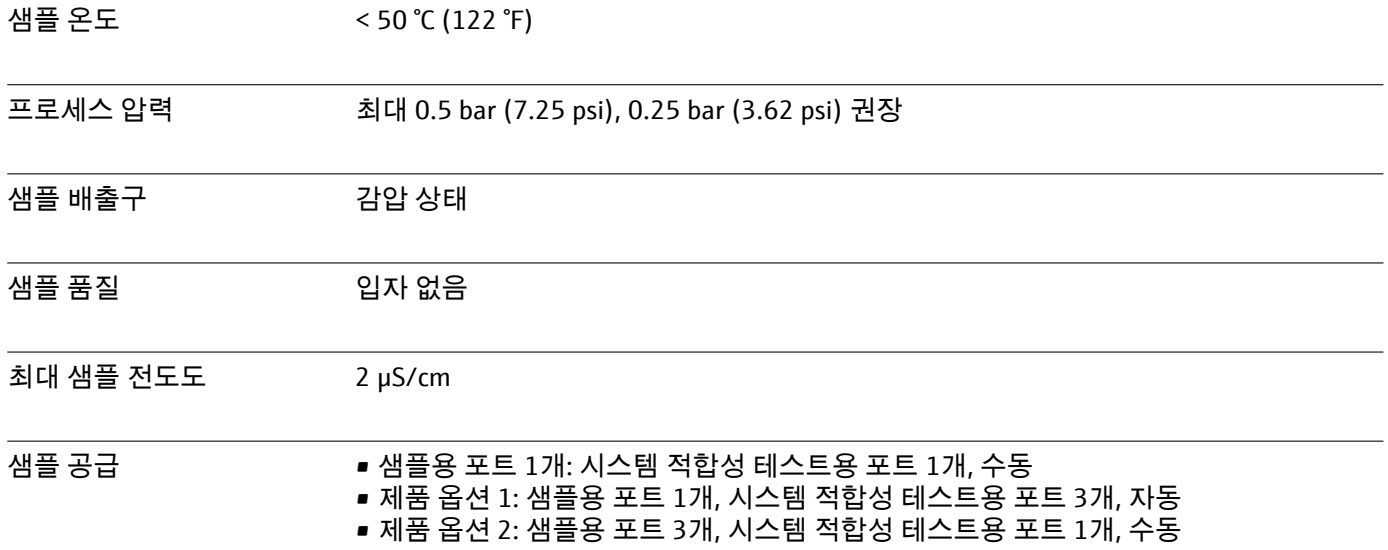

## **14.8 기계적 구조**

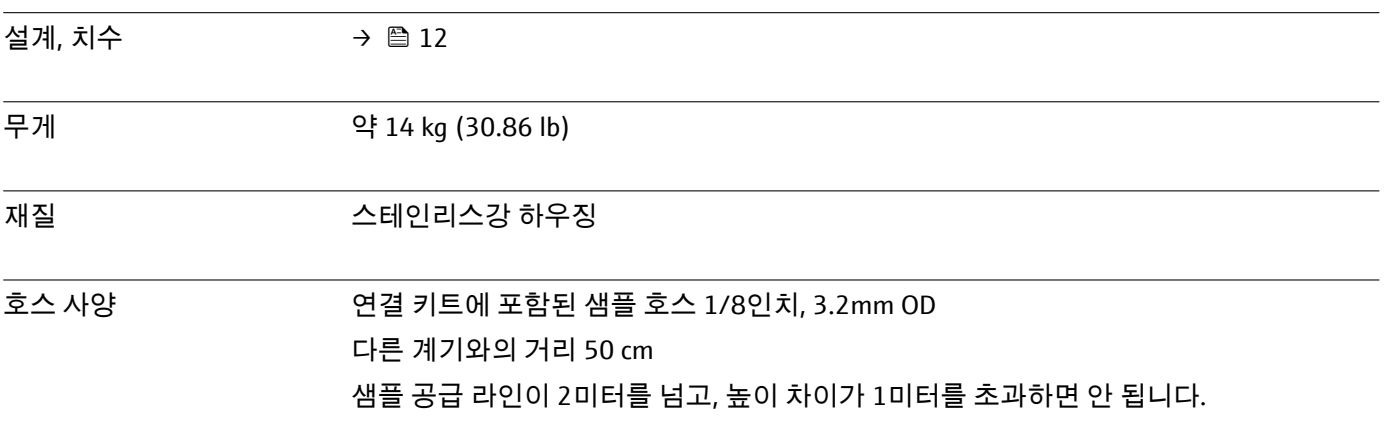

<sup>3)</sup> 제품을 목적에 맞게 작동하려면 전원 품질이 우수해야 합니다.

# <span id="page-53-0"></span>표제어 색인

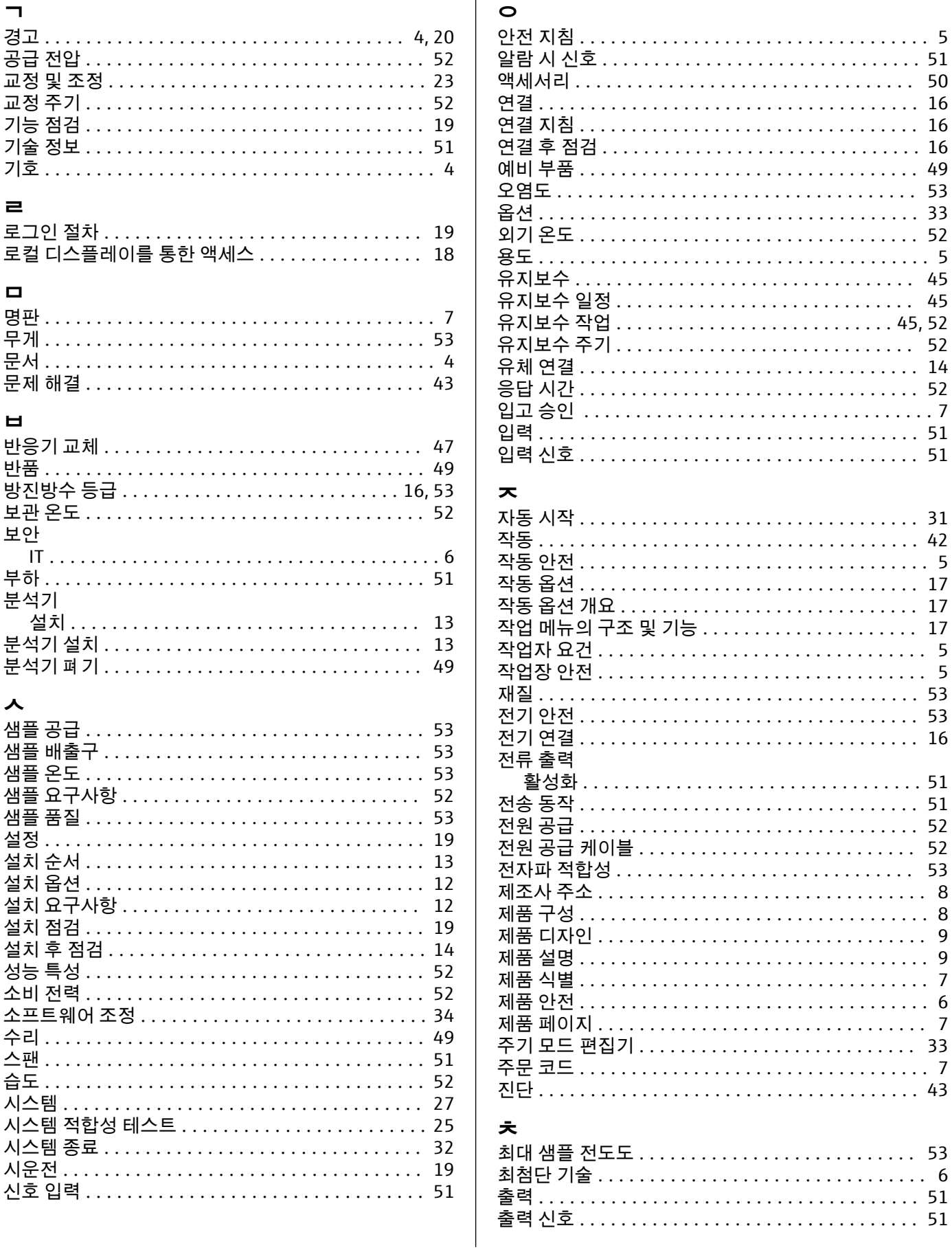

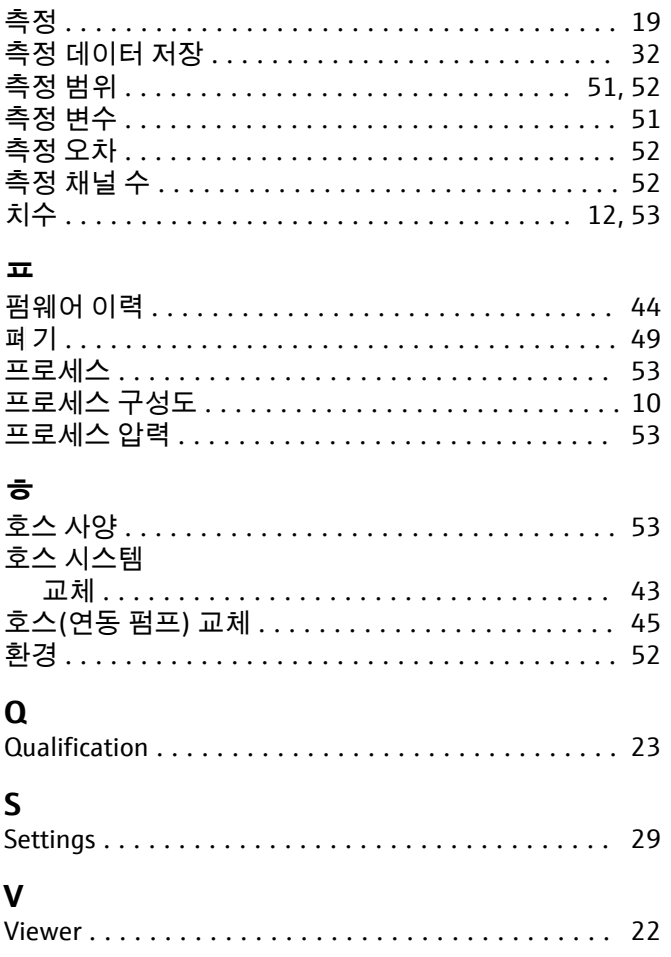

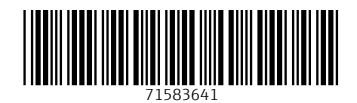

www.addresses.endress.com

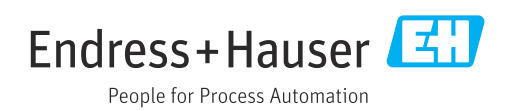